# 优特电源编程软件使用说明

Make Smart Lighting Simple and Reliable

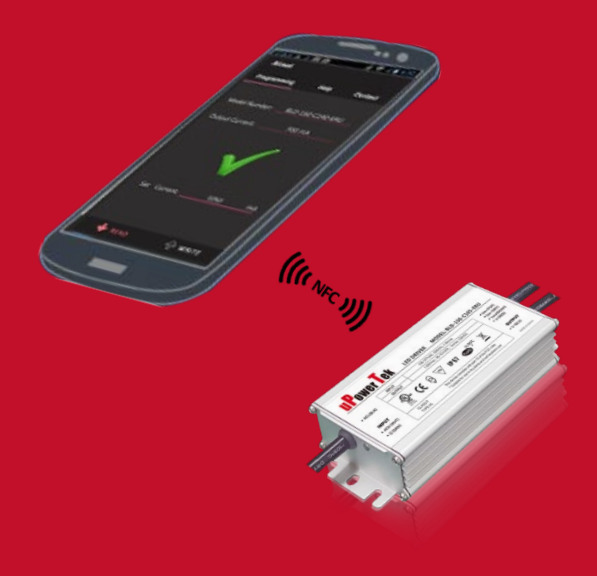

Nov. 2022

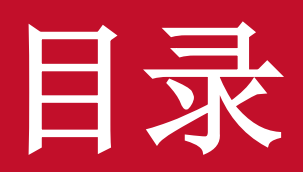

编程系统介绍…………3 - 8 电脑NFC无线编程 …………9 - 18 离线NFC无线编程…………19 - 23 电脑有线编程…………24 - 33 NFC手机编程…………34 - 38 设置DMX电源地址…………39 - 40

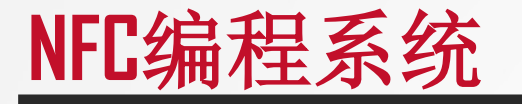

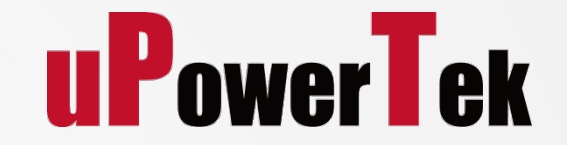

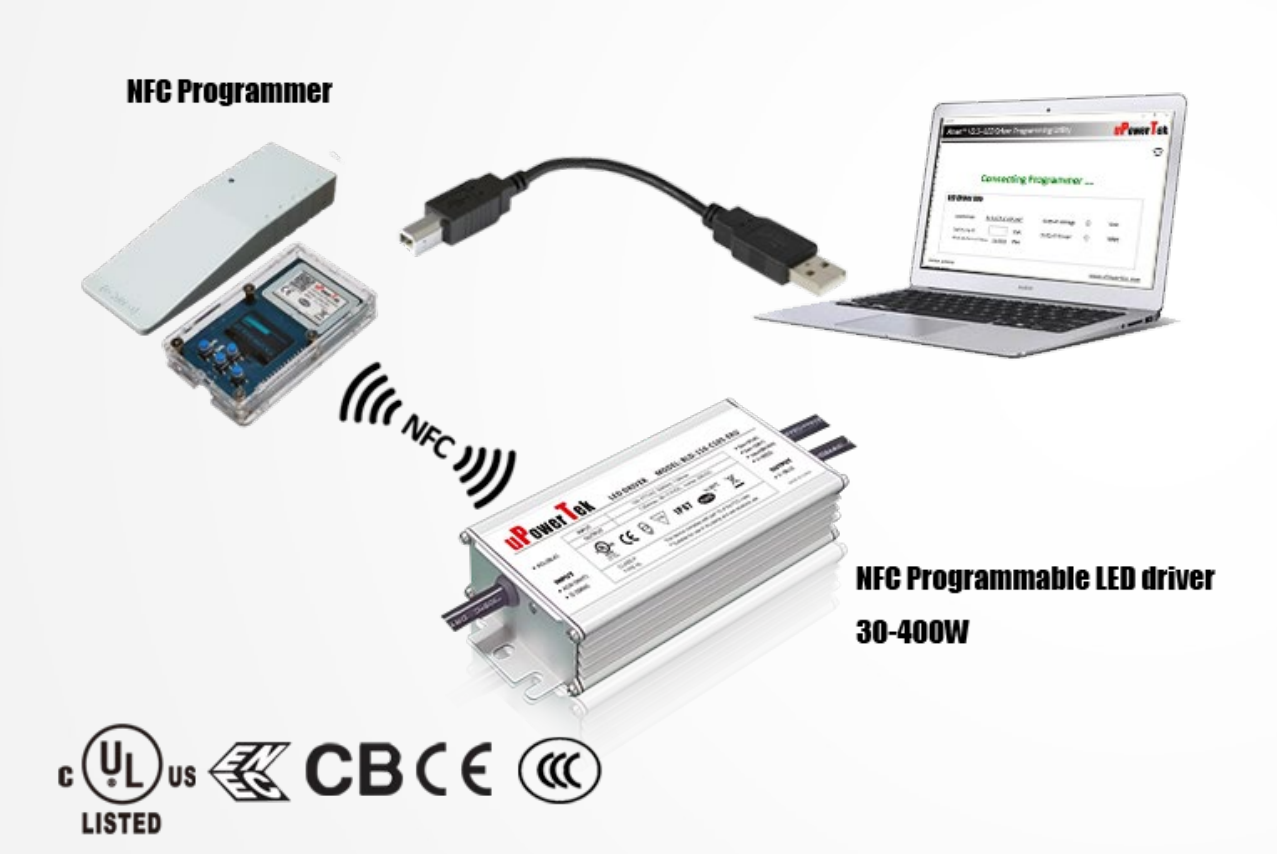

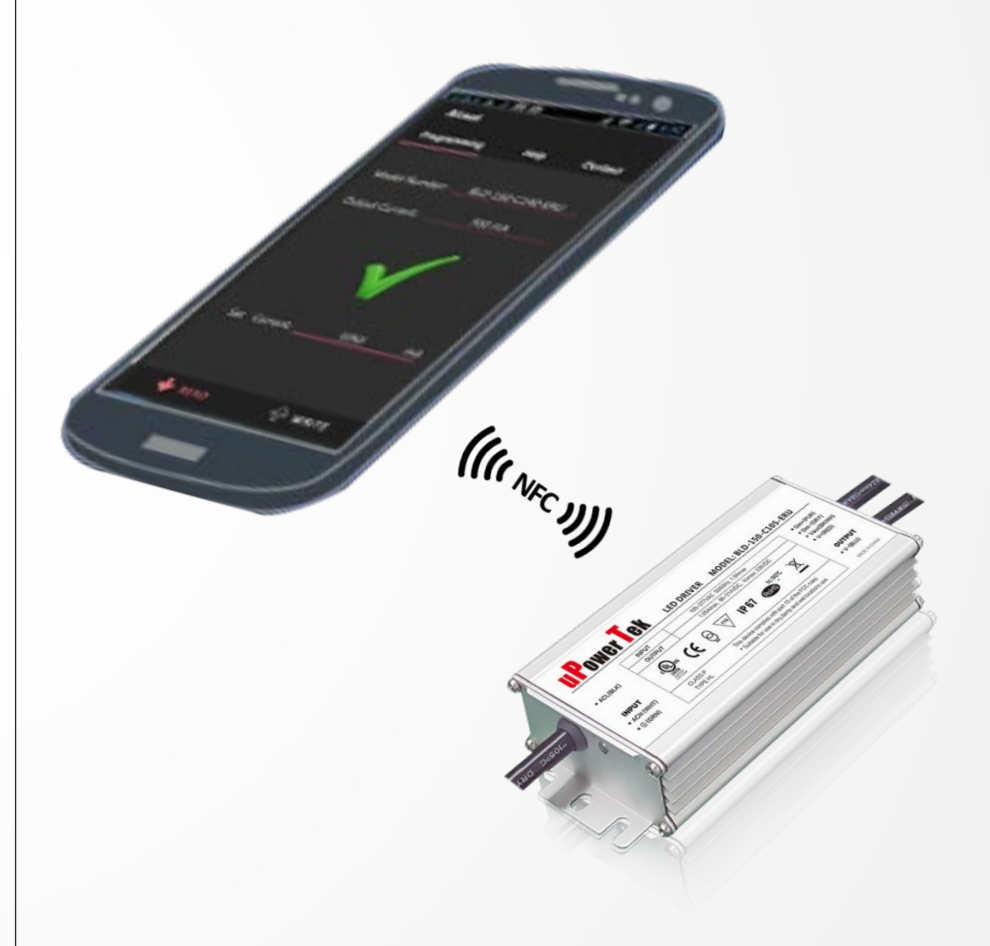

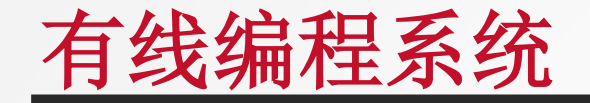

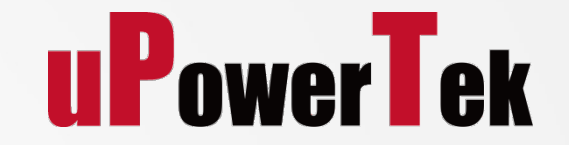

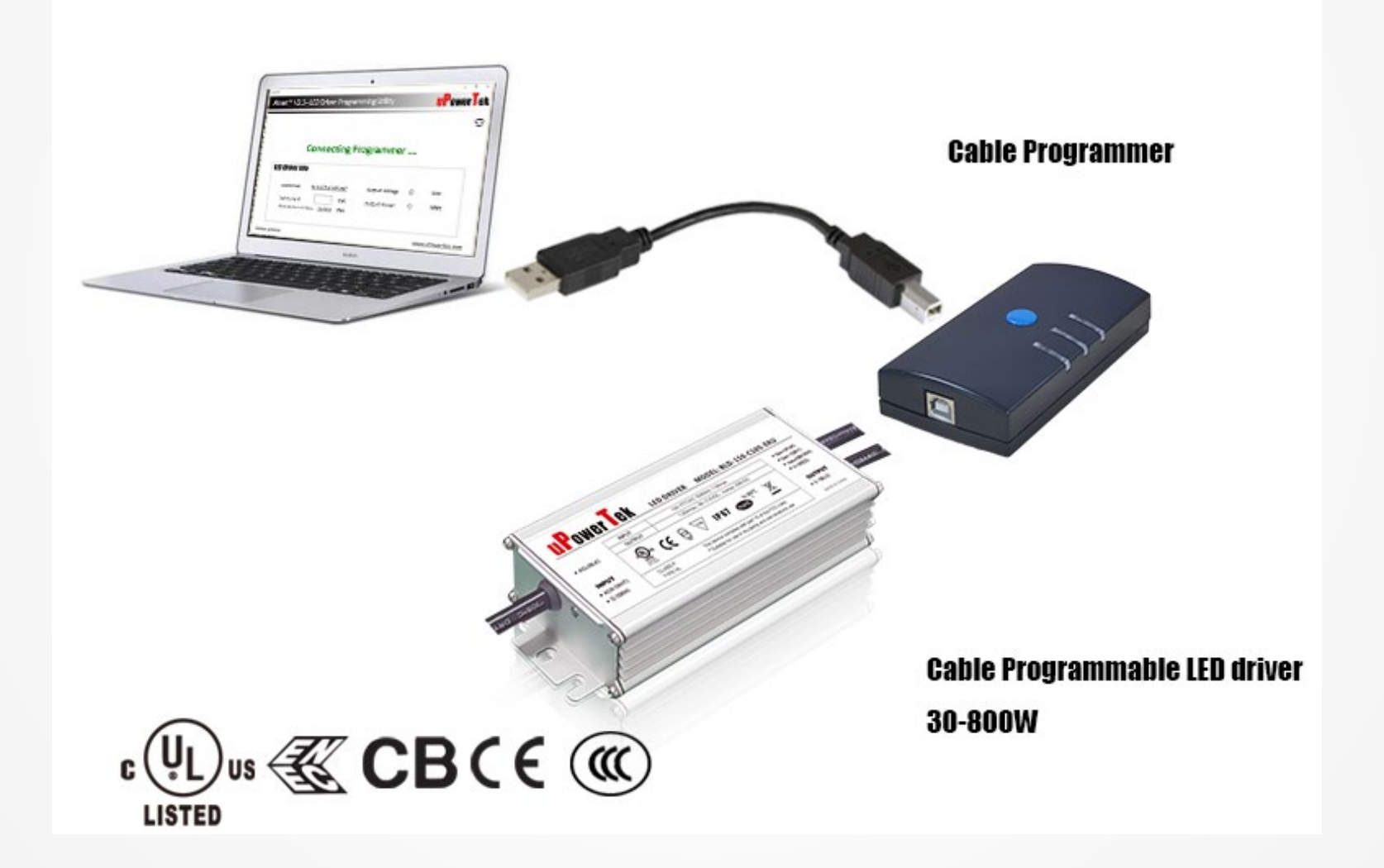

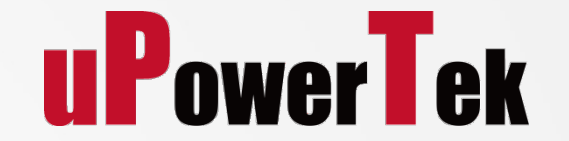

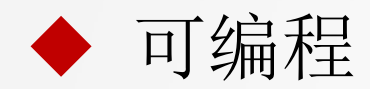

无论是输出电流还是定时调光,CLO等都可以通过电脑软件或带有NFC的手机进行设置

### 恒功率可调电流

降低输出电流的同时而不会降低输出功率能力

### ◆ 定时调光和恒定流明输出

允许用户设置LED驱动的定时调光信息以及CLO配置

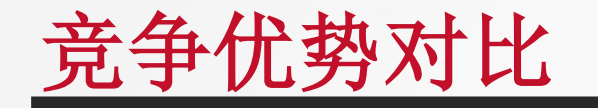

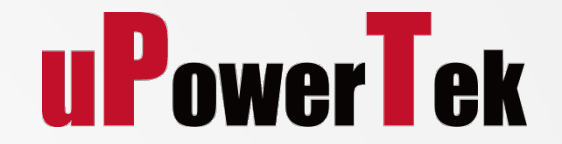

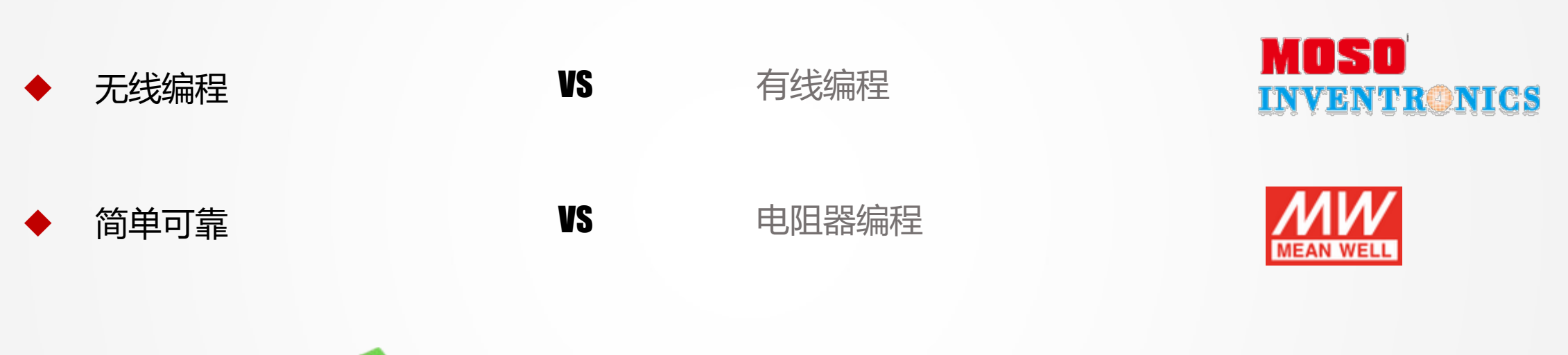

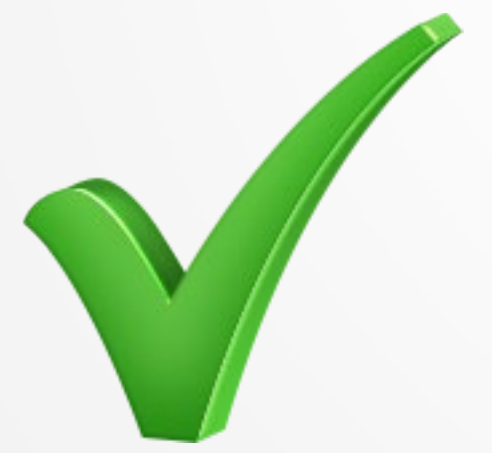

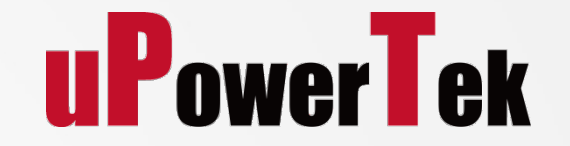

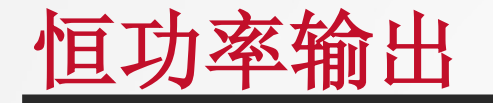

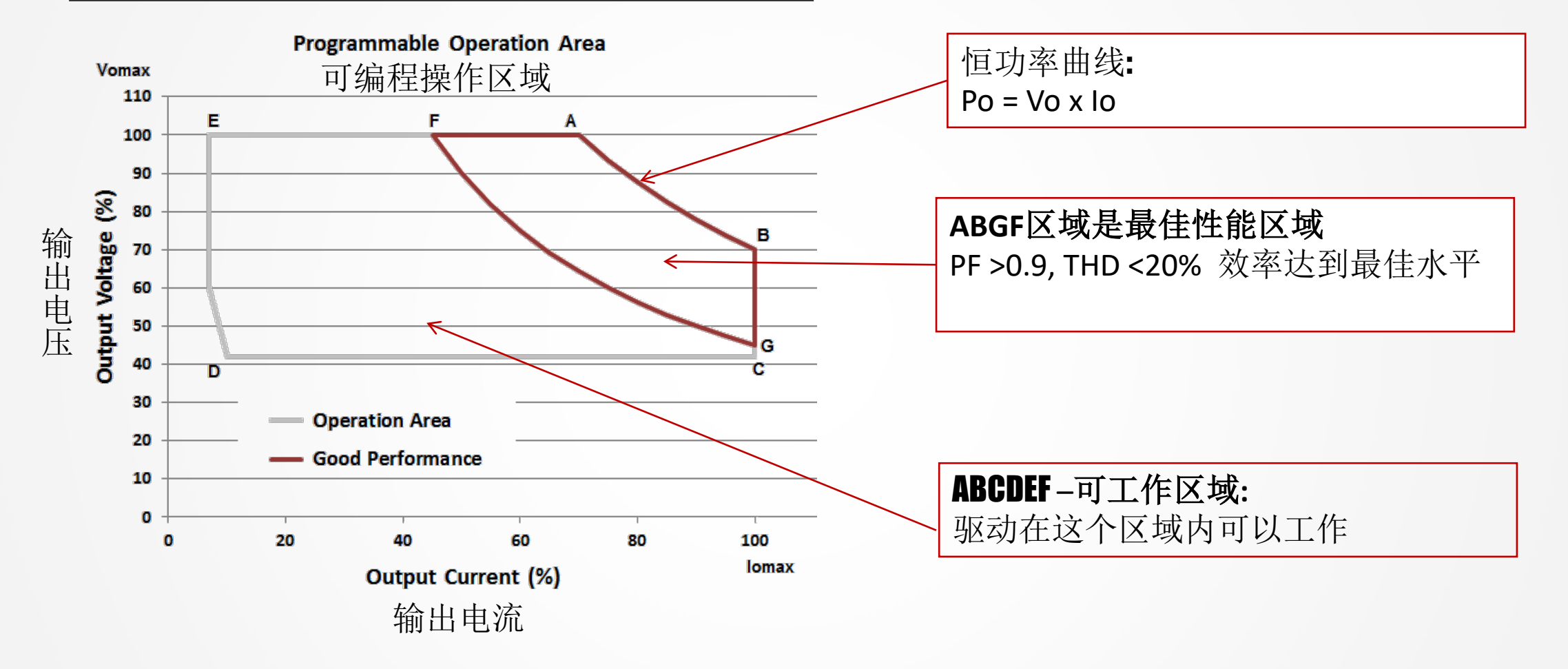

B点时输出电压最低,输出电流最大。将输出电流调至最大的时候请选择正确的LED负载, B点的输出电压为Po/Iomax,错误的LED负载可能会导致过压

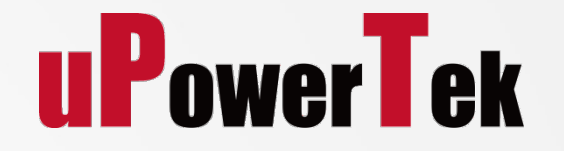

## **Products Range**

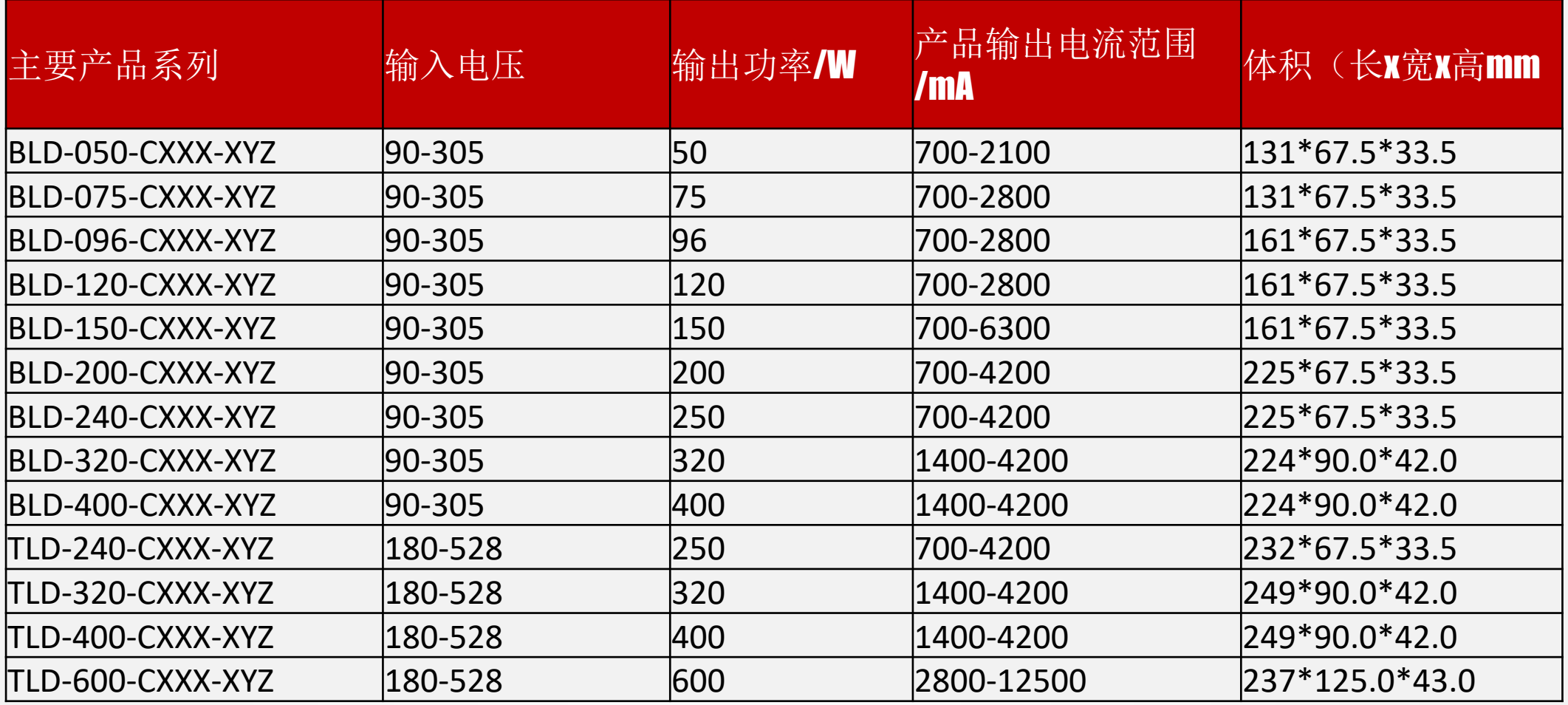

电脑**NFC**无线编程

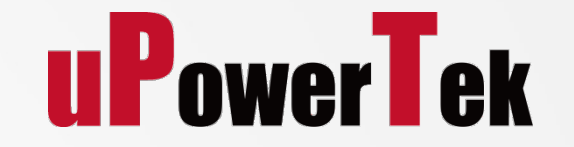

### 1.连接NFC编程器

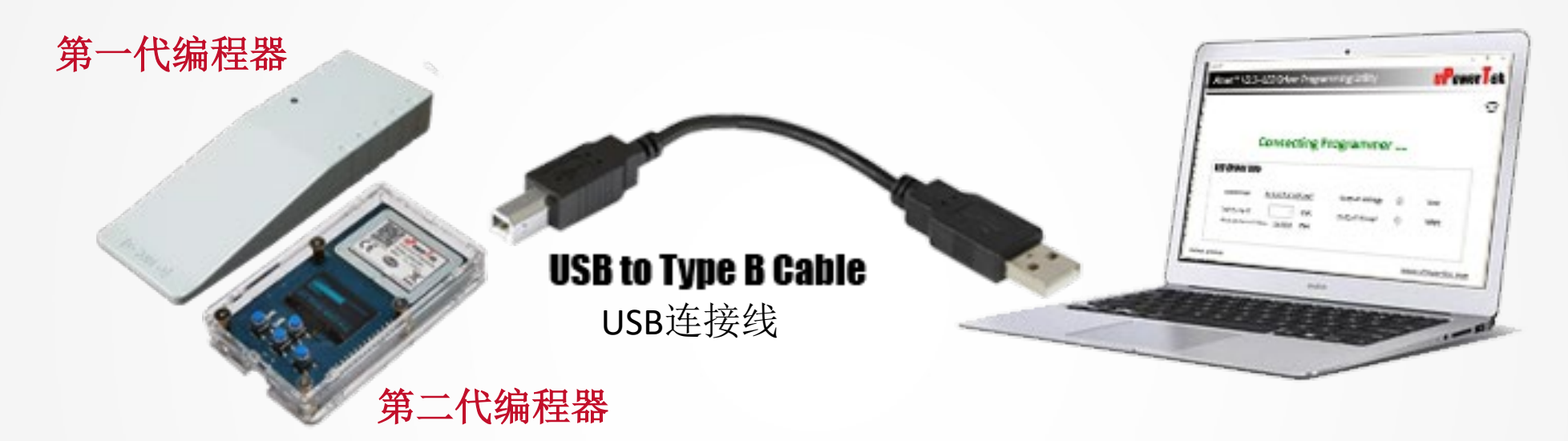

#### **NFC Programmer**

#### **Computer/Windows 7/8/10**

电脑Windows 7/8/10系统

◆ 使用数据线连接NFC编程器和电脑端 ◆ 如图, NFC编程器分为第一代和第二代编程器 有按钮和屏幕的为第二代编程器

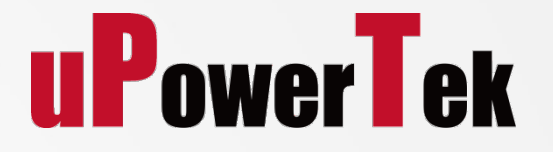

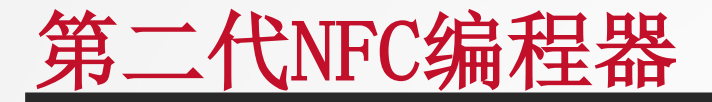

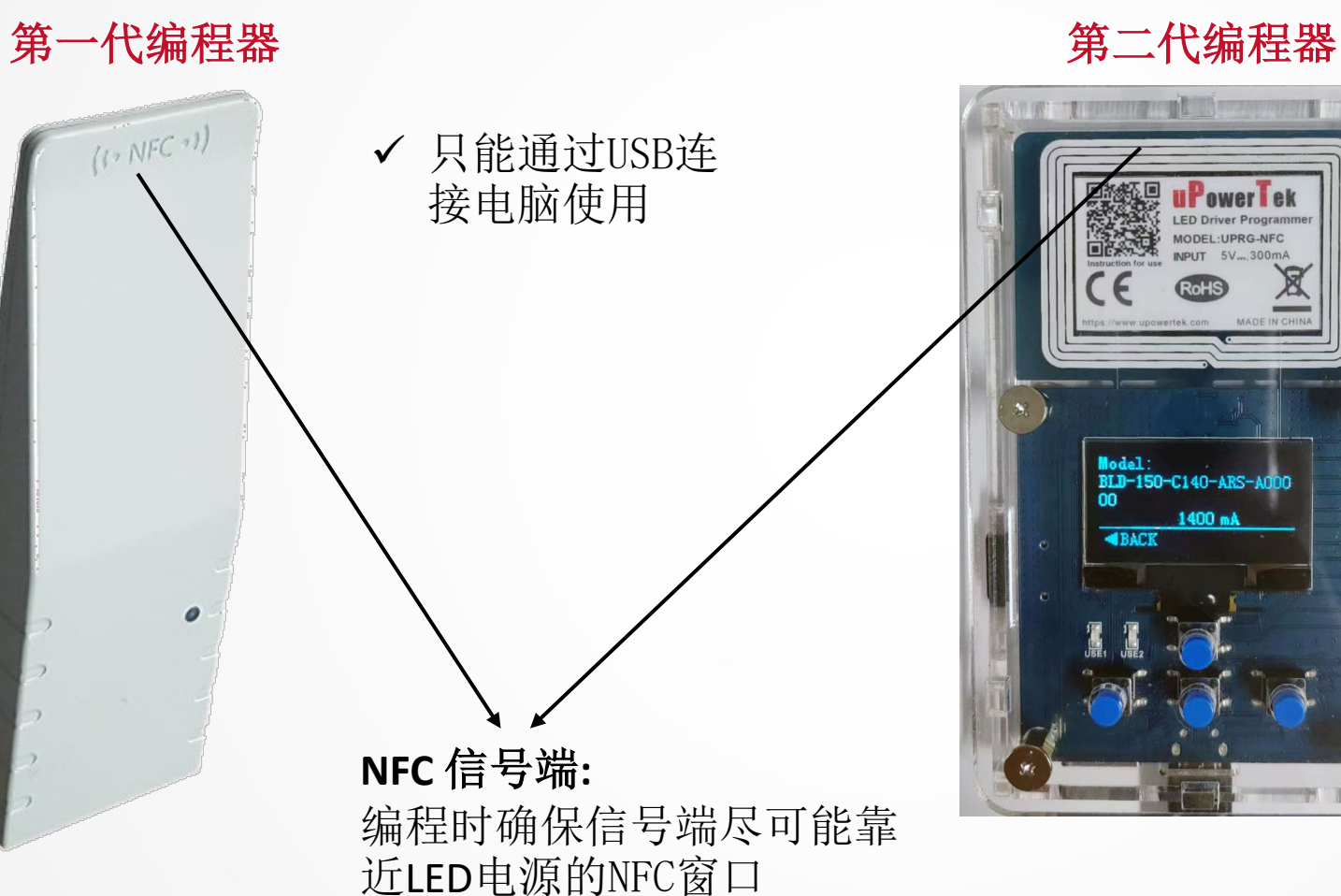

amery or phillips and **Pawer** el 00<br>00<br>00 Model :<br>BLD-150-C140-ARS-A000<br>00  $00$ 1400 mA **EXACK** 

- ✔ 可以通过USB连接电脑使 用
- 单机模式:离线使用,不 需要连接电脑
- ✔ LED显示屏
- √ 通过按钮编程
- 信号更强

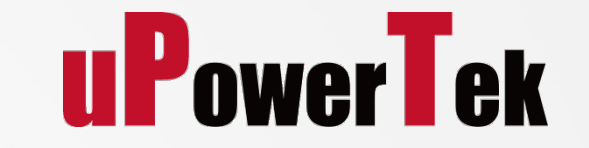

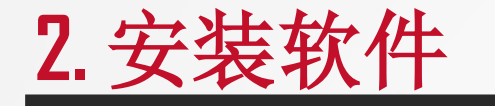

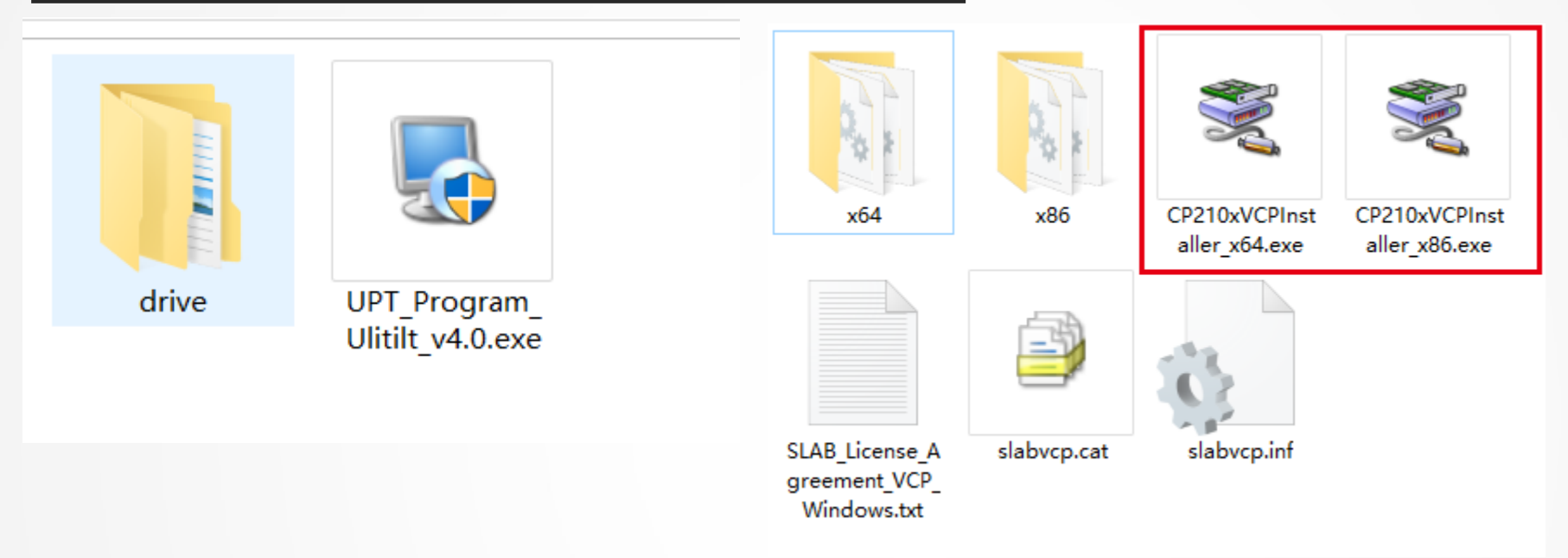

- 先下载编程软件, 下载地址: <https://www.upowertek.cn/download-2/>
- ◆ 软件名为 "UPT\_Program\_Ulitilt\_v4.0", 电脑系统要求是Wondows 7/8/10
- ◆ 如果是第二代NFC编程器,还需要安装drive文件夹下的驱动包
- 根据电脑参数x64或者x86,点击安装驱动"CP210xVCPInstaller\_x64或者x86"

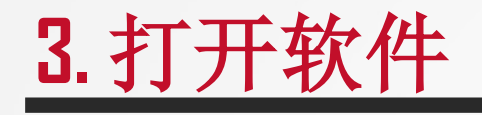

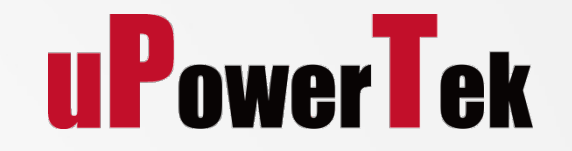

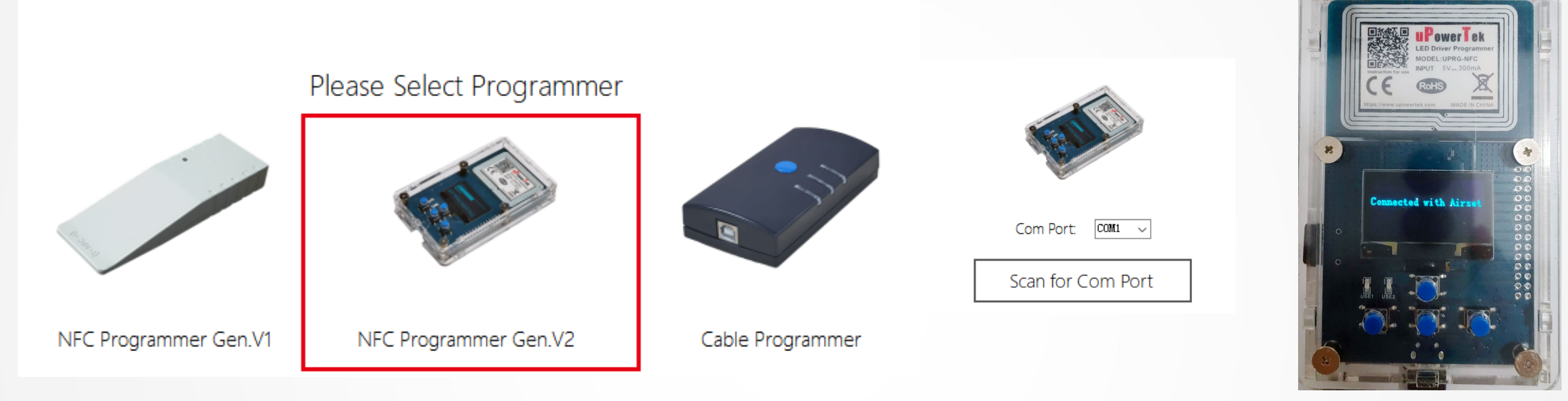

- 打开软件,画面跳出选择编程器的三个选项
- 根据实际使用的编程器选择相应的选项,这里以第二代NFC编程器为例
- ◆ 点击 "NFC Programmer Gen.V2",画面跳转为选择端口界面
- 根据您的电脑,选择对应的端口编号"COMX"
- ◆ 点击"Scan for Com Port"
- 当NFC编程器屏幕显示"connected with airset"时,表示端口连接成功

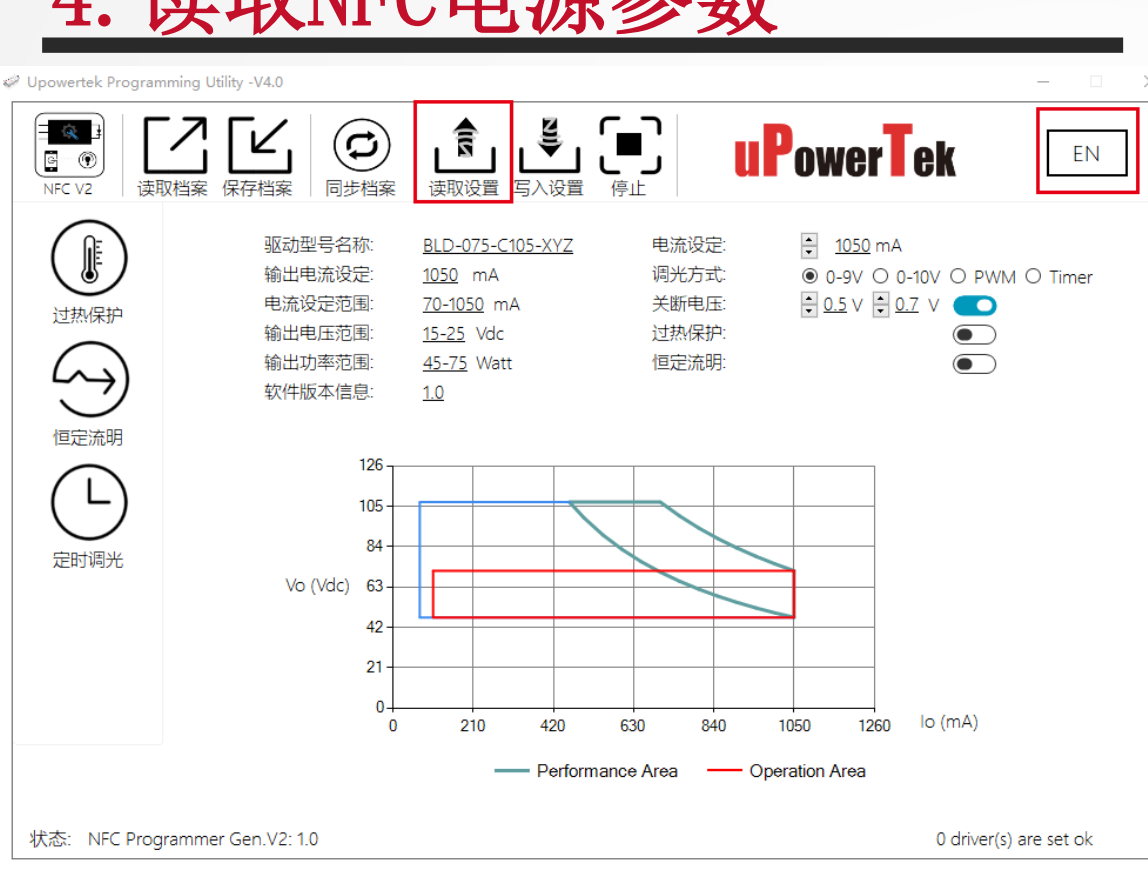

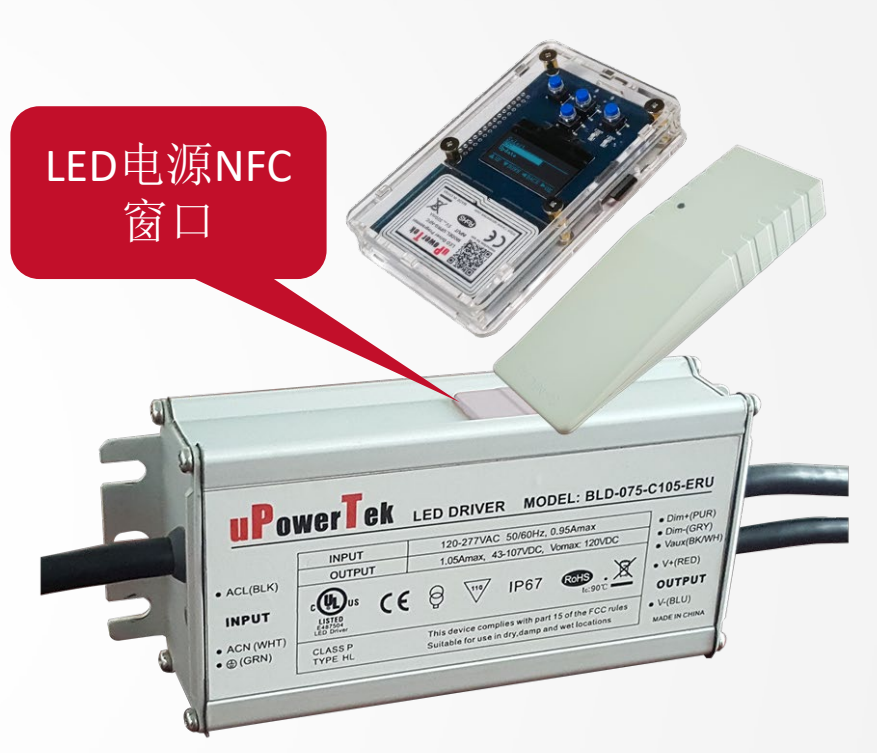

 点击右上角按钮,切换成中文语言 再点击编程软件中的"读取设置", 把NFC编程器边缘部分对准电源NFC窗口 读取时,编程器尽量不要移动 读取成功后,右侧提示 点击"停止"按钮

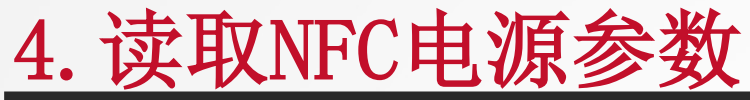

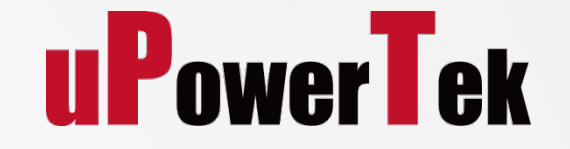

## 5-A.设置电流和调光模式

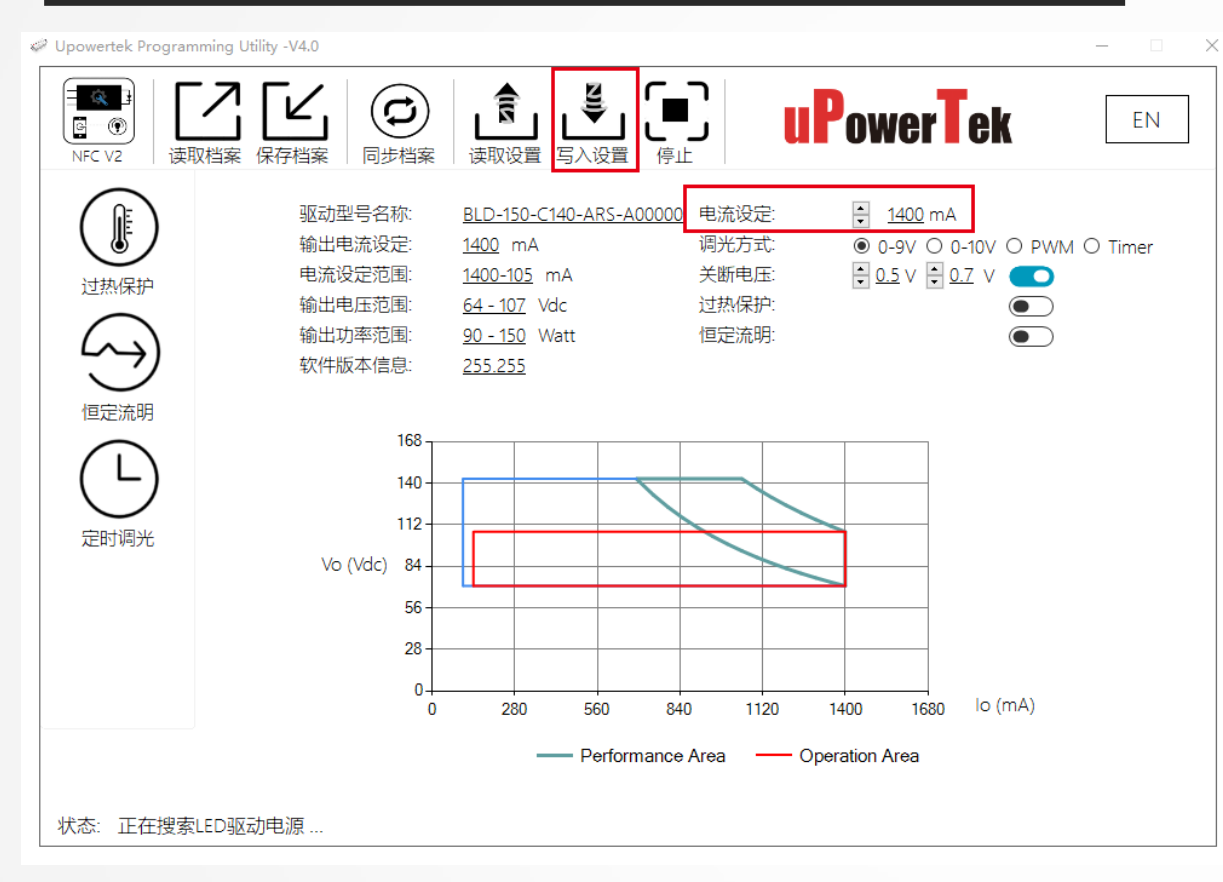

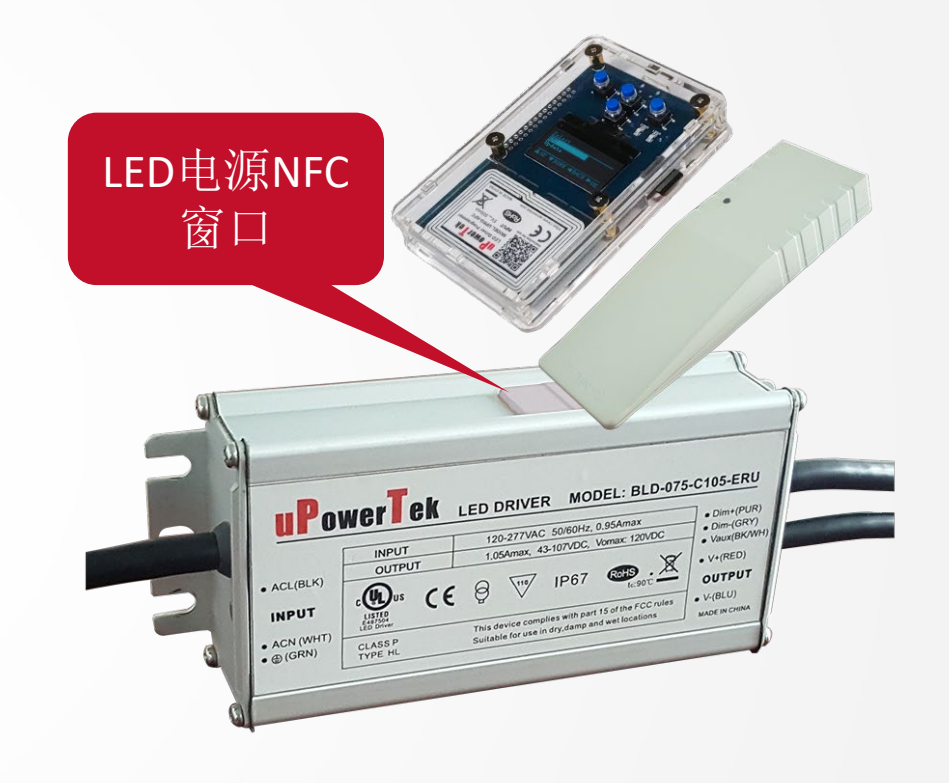

 先在软件上进行电流参数设置 设置完成后,点击"写入设置"按钮,把NFC编程器边缘部分对准电源NFC窗口 ◆ 写入成功后,右侧提示 点击"停止"按钮

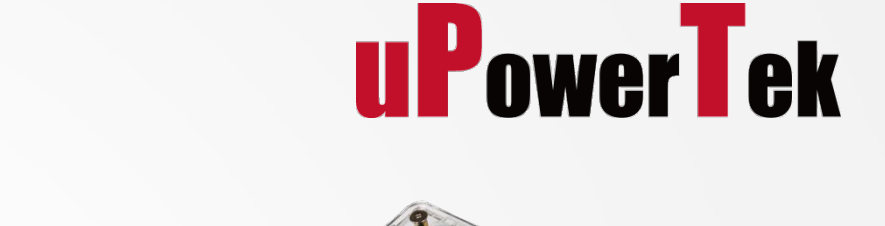

### 5-B. 定时调光设置

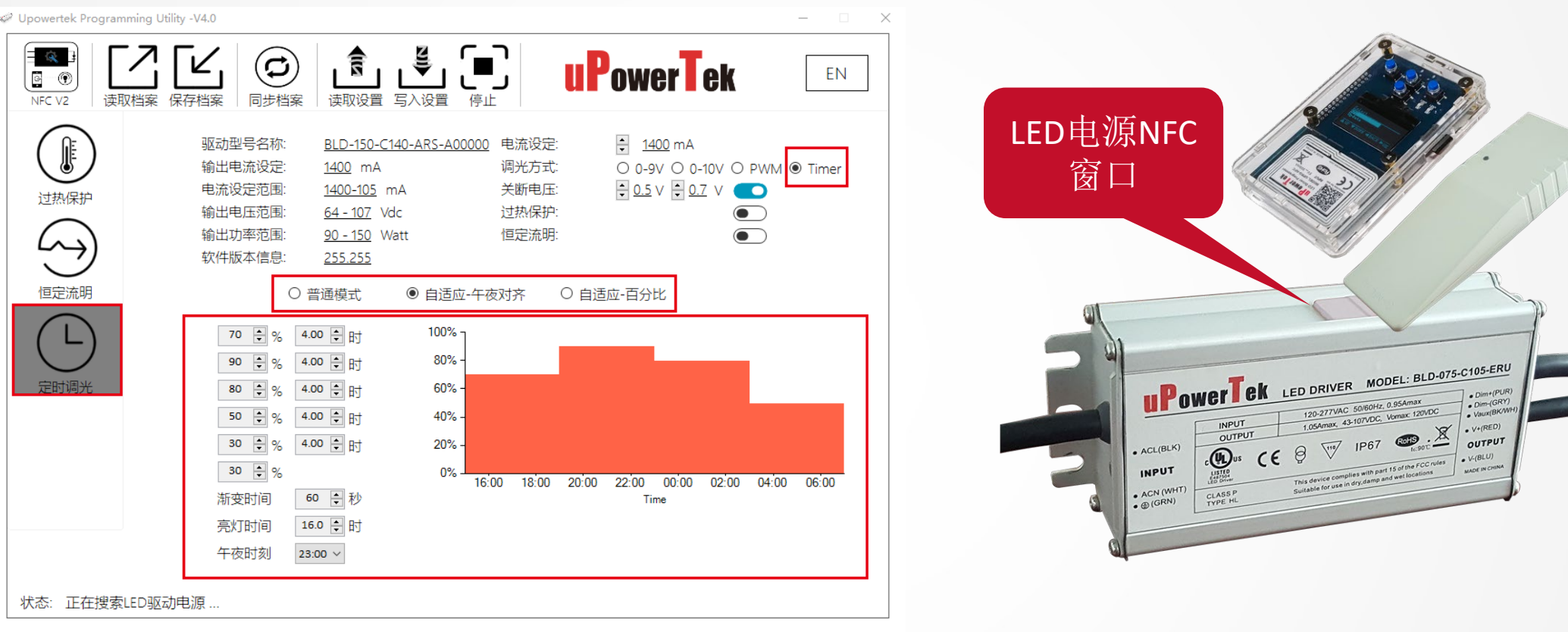

- ◆ 点击"定时调光"按钮, 通过"电流设定"按钮 来设置最大电流, "调光方式"选择"定时" 设置好输出电流的比例和时间, 然后点击"写入设置"按钮
- ◆ 把NFC编程器边缘部分靠近电源NFC窗口
- ◆ 编程成功后,右侧提示√

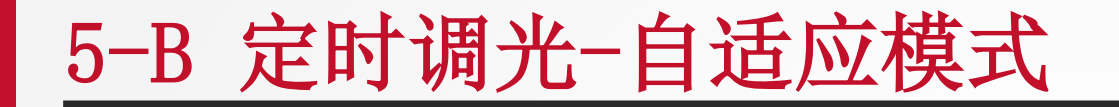

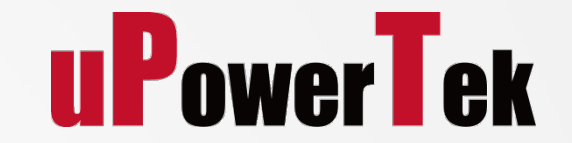

- 采用自适应午夜对齐或自适应百分比来平衡不同季节间的调光曲线.
- LED驱动会根据过去一晚亮灯时长来自动调整当晚的调工作曲线。如亮灯小于6个小时则不计算入内。

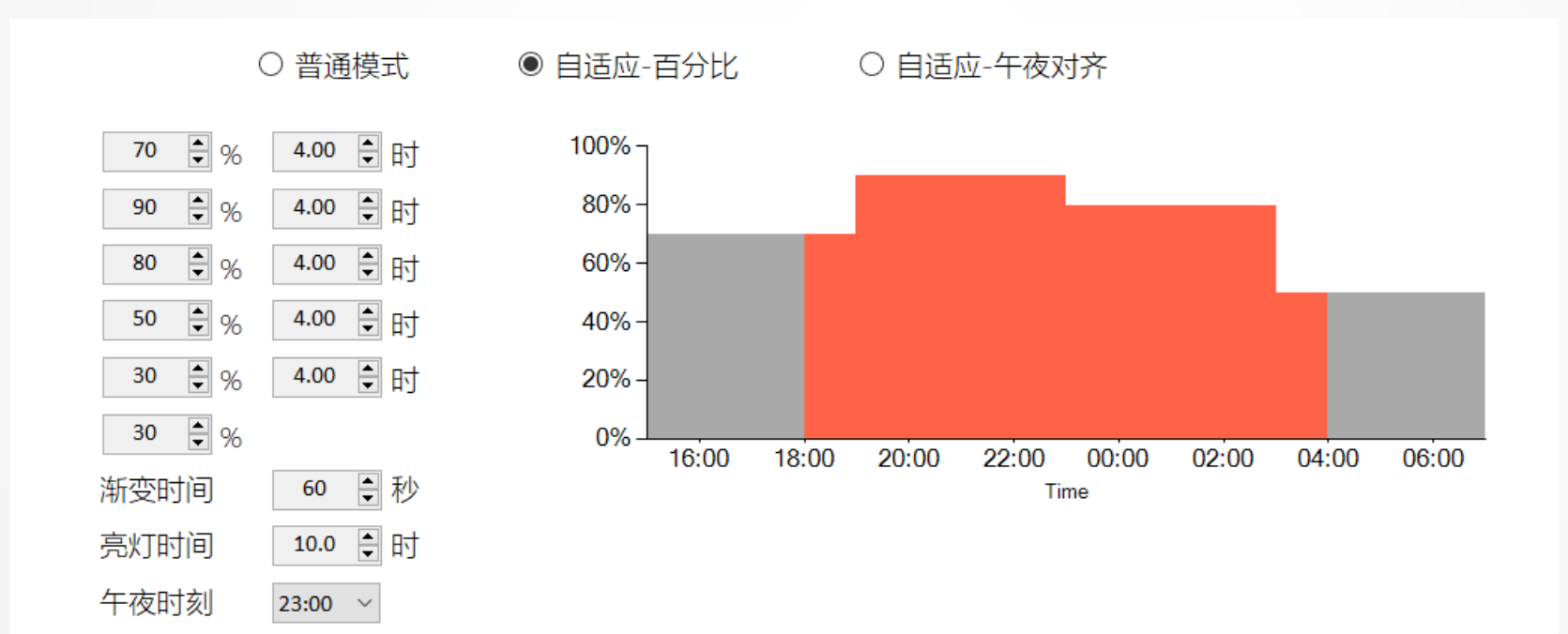

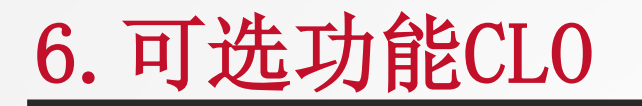

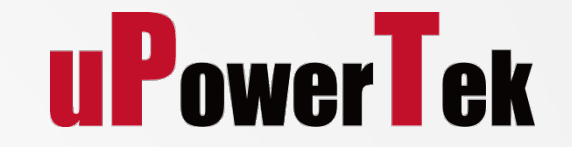

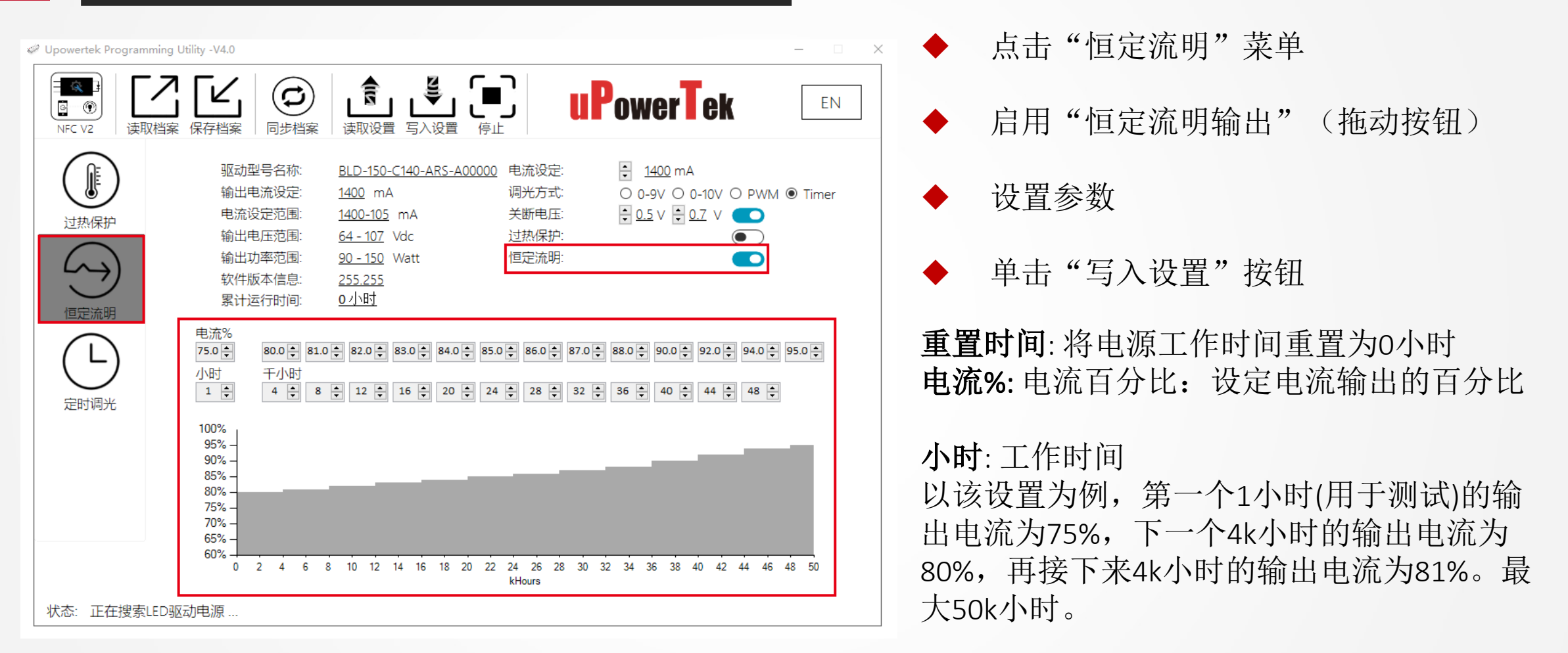

### 7.可选功能CLO-外部NTC热保护

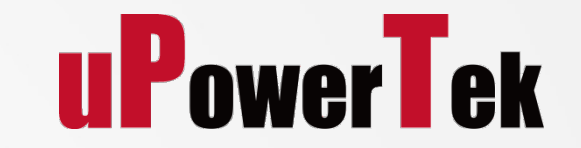

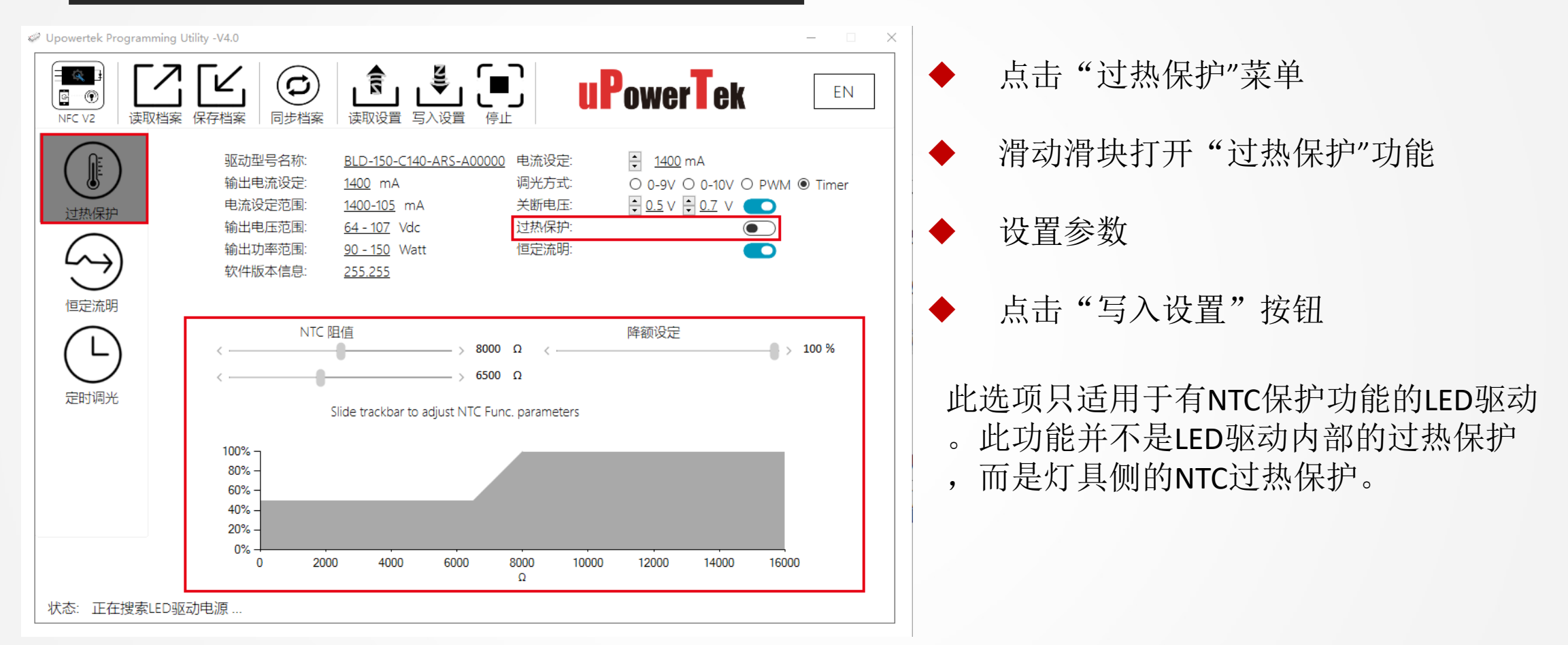

# **离线NFC无线编程**

### 8.离线编程模式-Read Parameters

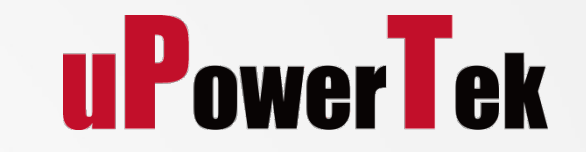

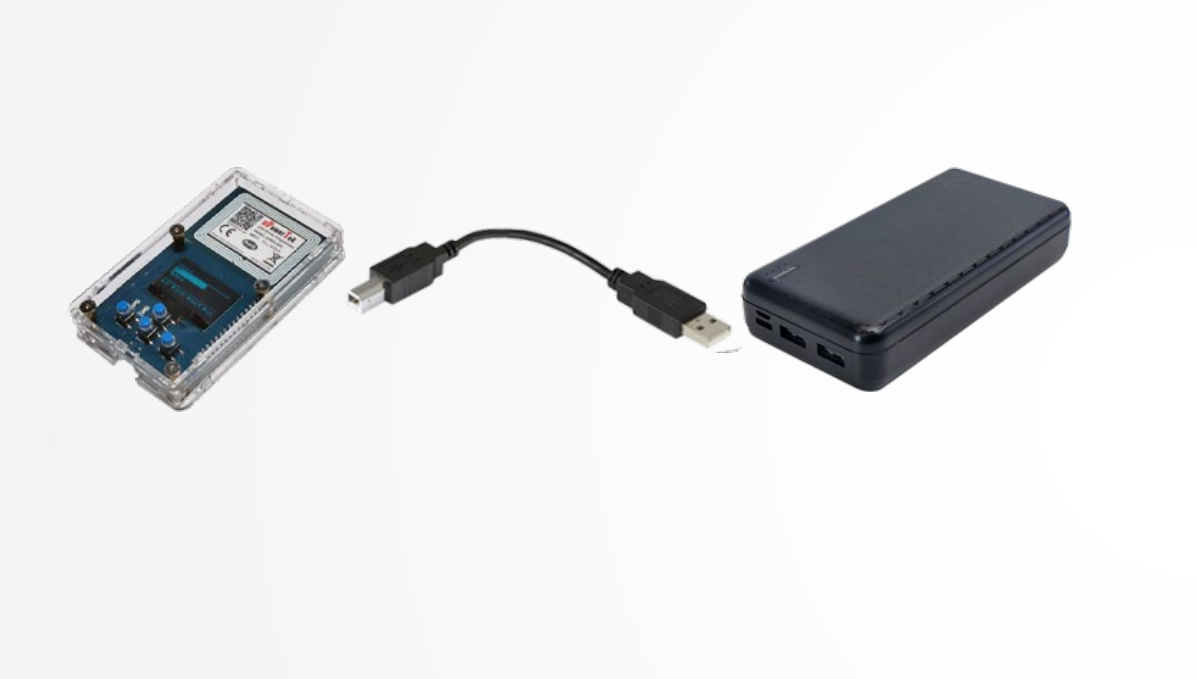

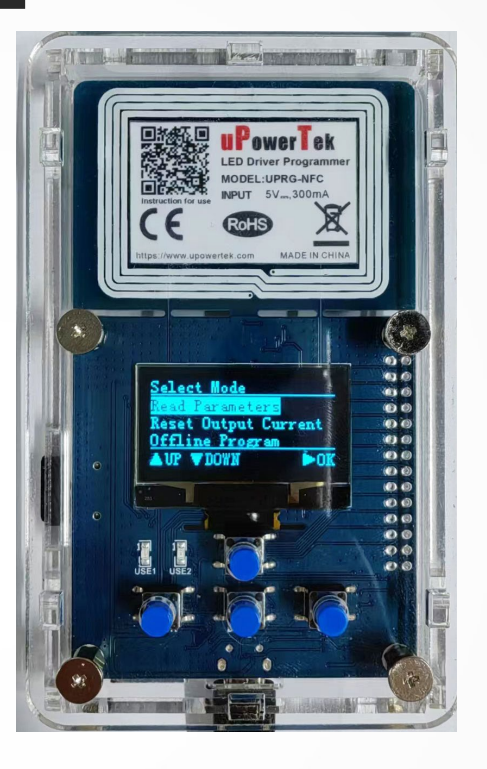

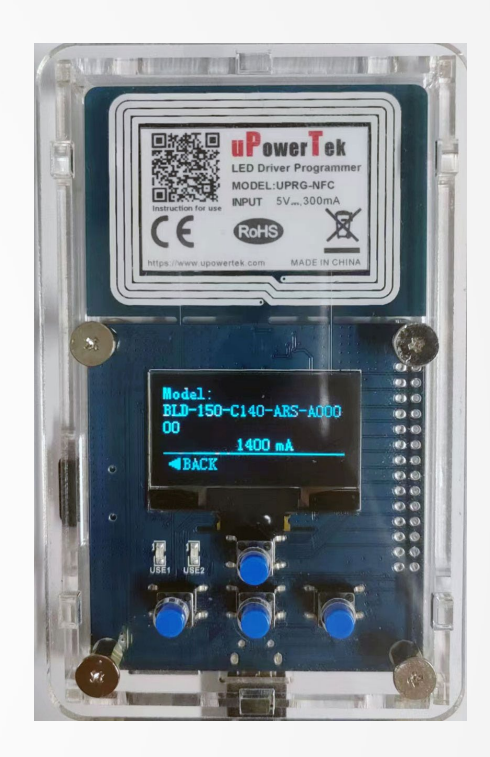

**◆** 使用移动电源或者5V电源适配器给编程器供电

◆ 通电后, NFC编程器屏幕灯亮起, 使用向下键, 选择"Read Parameters", 按"OK"确认 ◆ 把NFC编程器边缘对准电源NFC窗口, 绿灯闪烁数秒后, 屏幕显示电源的型号及默认电流 ◆ 按"Back"键返回到主界面

Tips:离线编程模式只适用于第二代NFC编程器

## 9. 离线编程模式-Reset Output Current

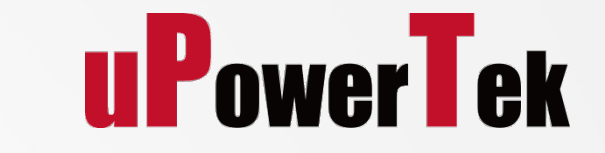

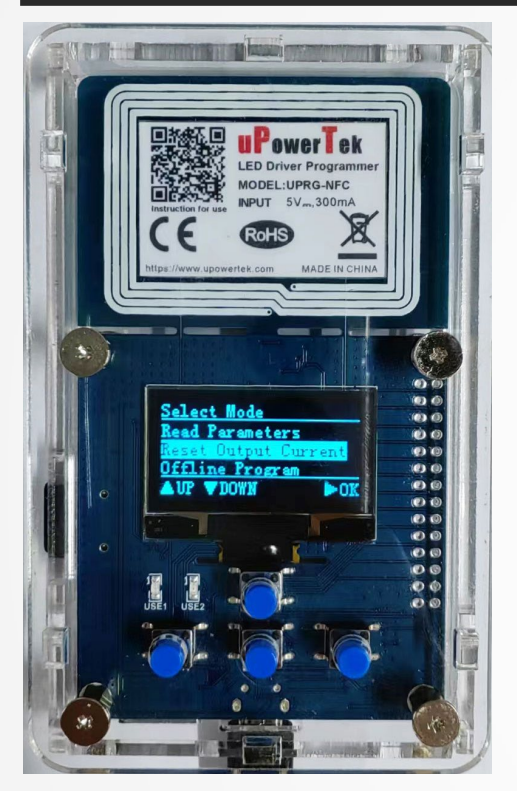

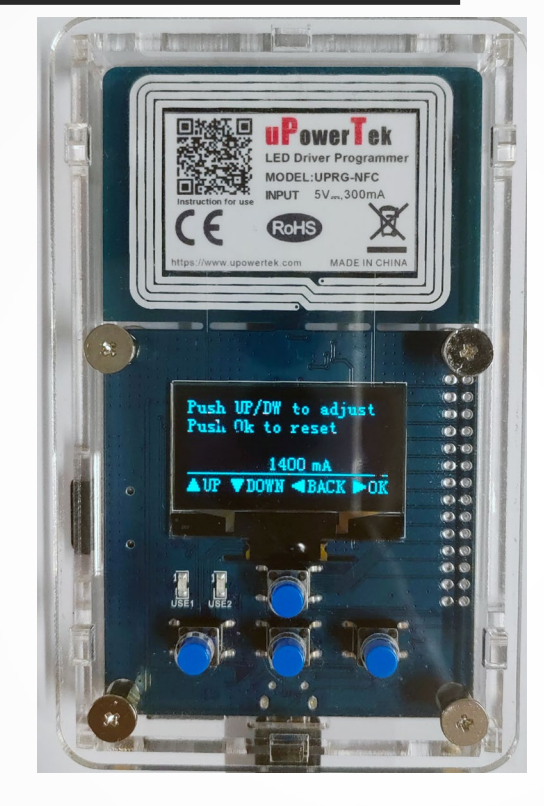

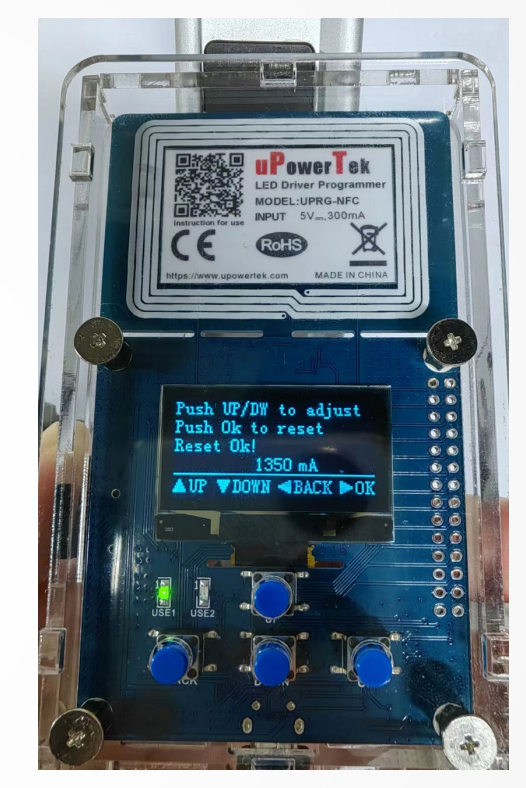

◆ 使用向下键, 选择"Reset Output Current", 按"OK"确认 使用上下键设置电流的大小,50mA一档。确定好电流后按"Ok"键确认 把NFC编程器边缘对准电源NFC窗口, 红绿灯闪烁数秒后, 屏幕快速显示"Reset ok" 点击"Back"键返回主界面

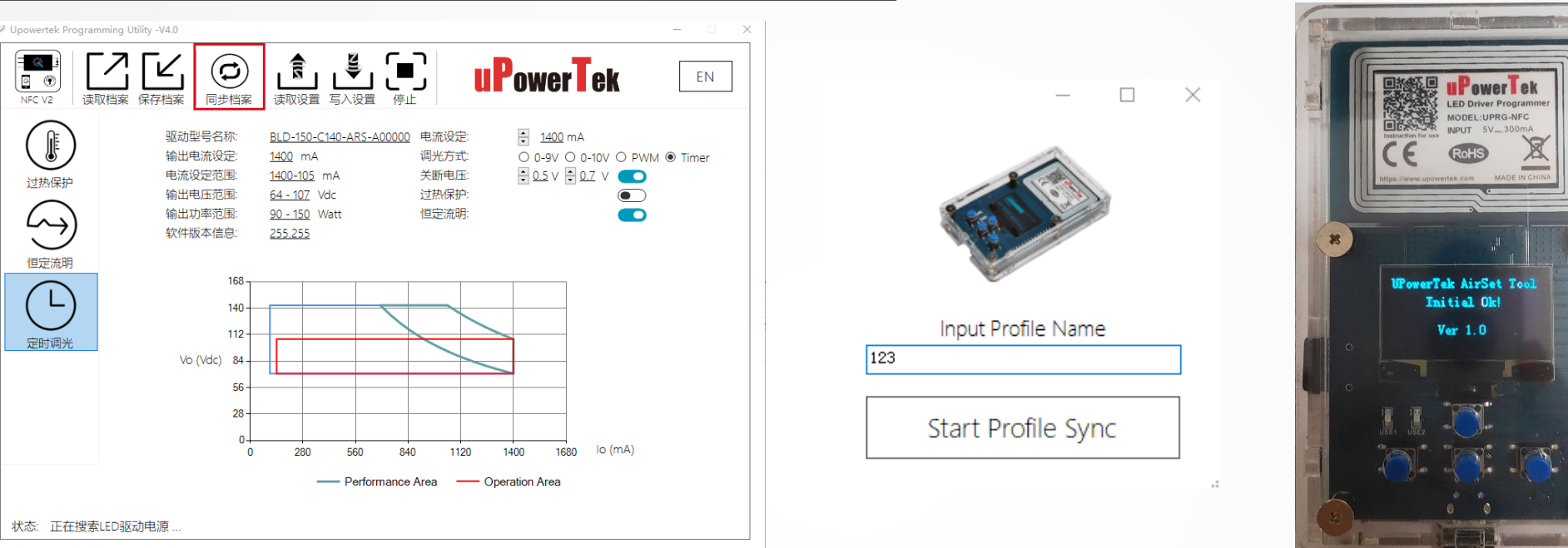

### 10-A.离线编程模式-**Offline Program**

**uPowerTek** 

离线模式下通过物理按键只能设置电源的输出电流,如果想要设置其它参数,需 要先把参数设置好并导入到NFC编程器里,以下是操作步骤:

- 先按照前面第10页和第11页的步骤连线及安装软件,然后在软件上进行参数设置
- 设置好参数后,选择"同步档案",此时软件跳出输入程序命名界面
- ◆ 文件名设置完成后, 点击"Start Profile Sync"按钮
- ◆ NFC编程器屏幕显示写入成功提示
- ◆ 接下来可以从电脑端拔去NFC编程器接口

### 10-B.离线编程模式-**Offline Program**

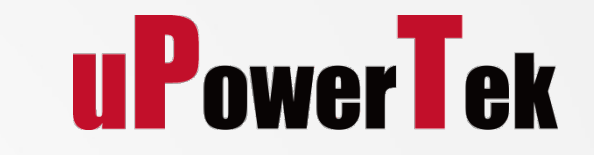

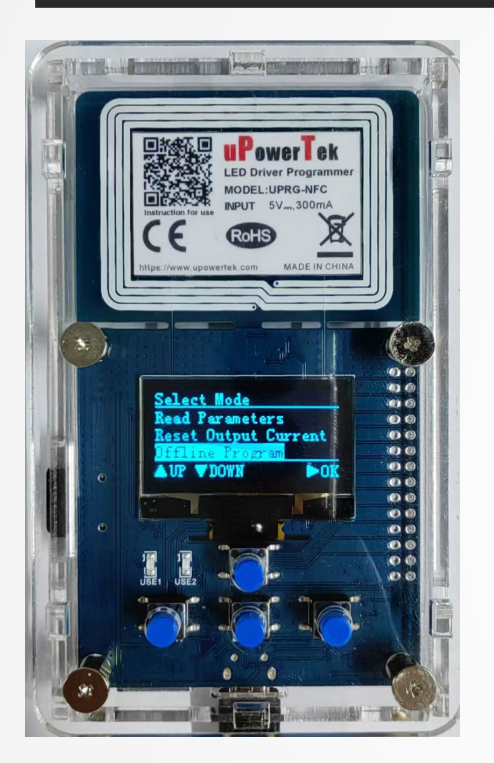

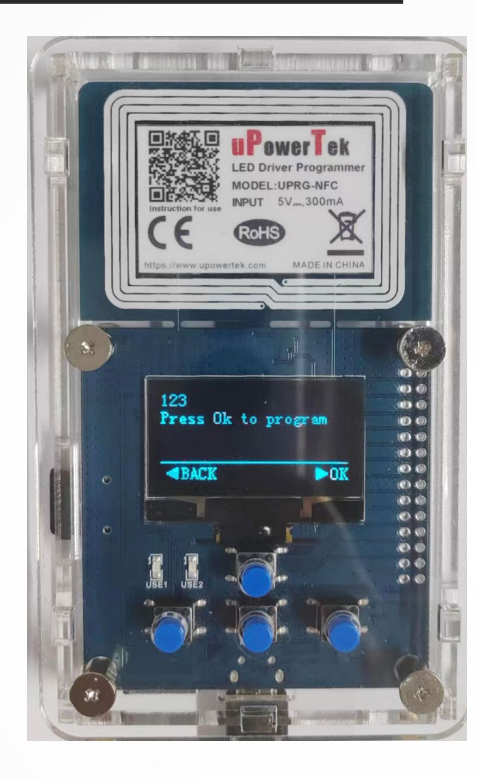

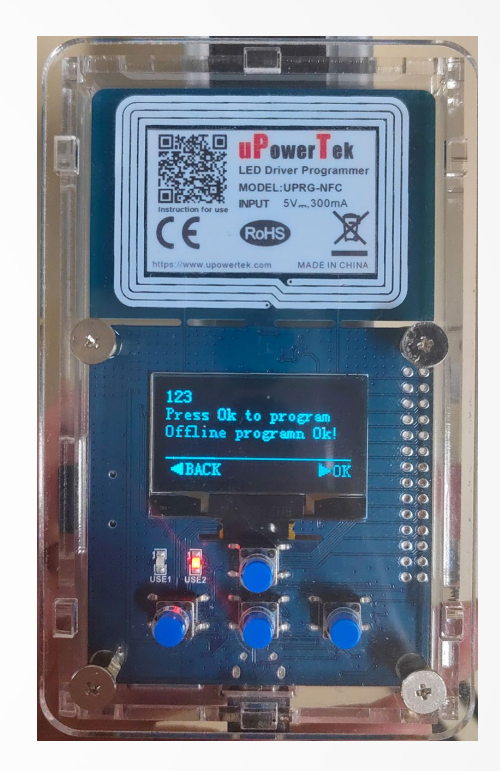

**◆ 使用移动电源或者5V电源适配器给编程器供电** 

通电后,NFC编程器屏幕灯亮起,使用向下键,选择"offline program",按"OK"确认 ◆ NFC编程器屏幕会显示刚刚命名的编程程序, 按"OK"确认

◆ 把NFC编程器边缘对准电源NFC窗口,红绿灯闪烁数秒后,屏幕跳转出离线编程OK提示

◆ 离线设置成功

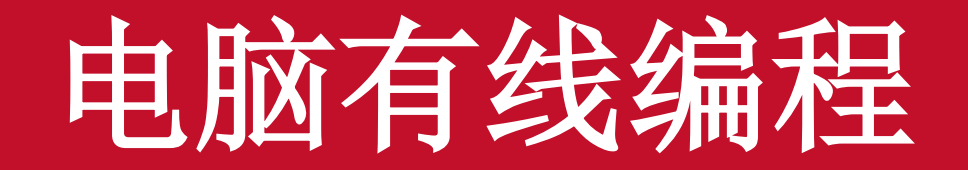

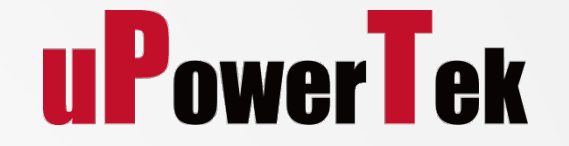

**1.** 接线

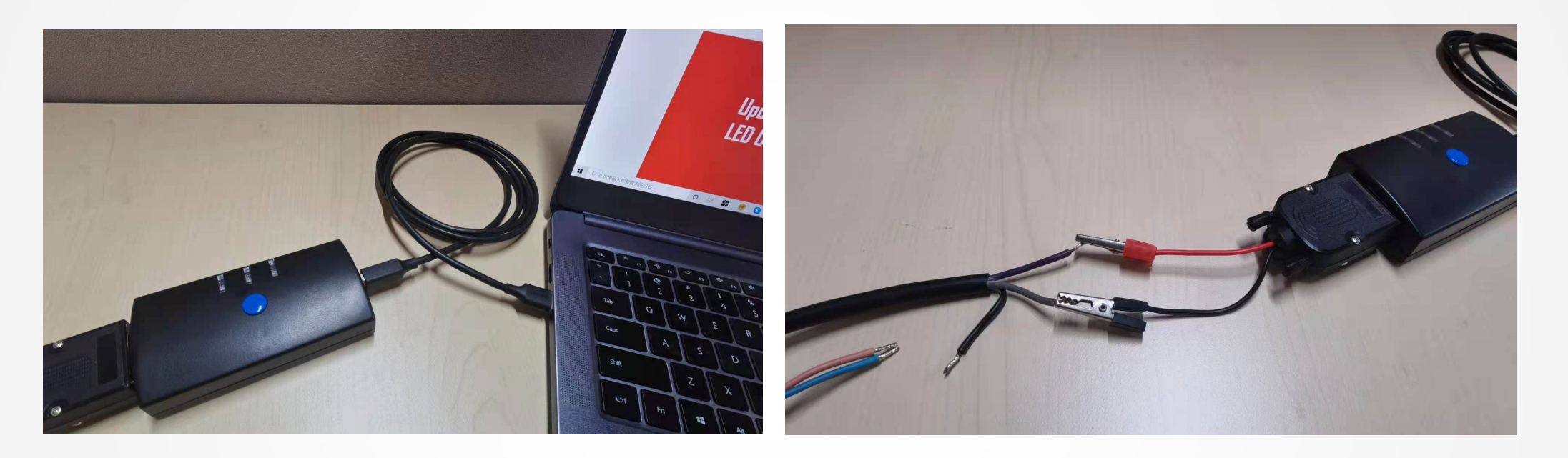

#### 通过USB线将编程器与电脑连接

◆ 将LED驱动器的调光线+ (紫色) 和- (灰色) 连接到电缆编程器 (红色+, 黑色-)

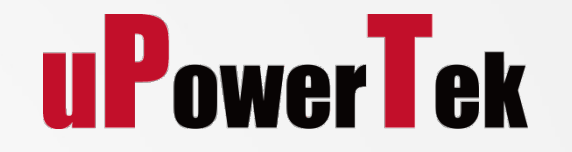

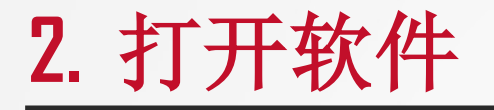

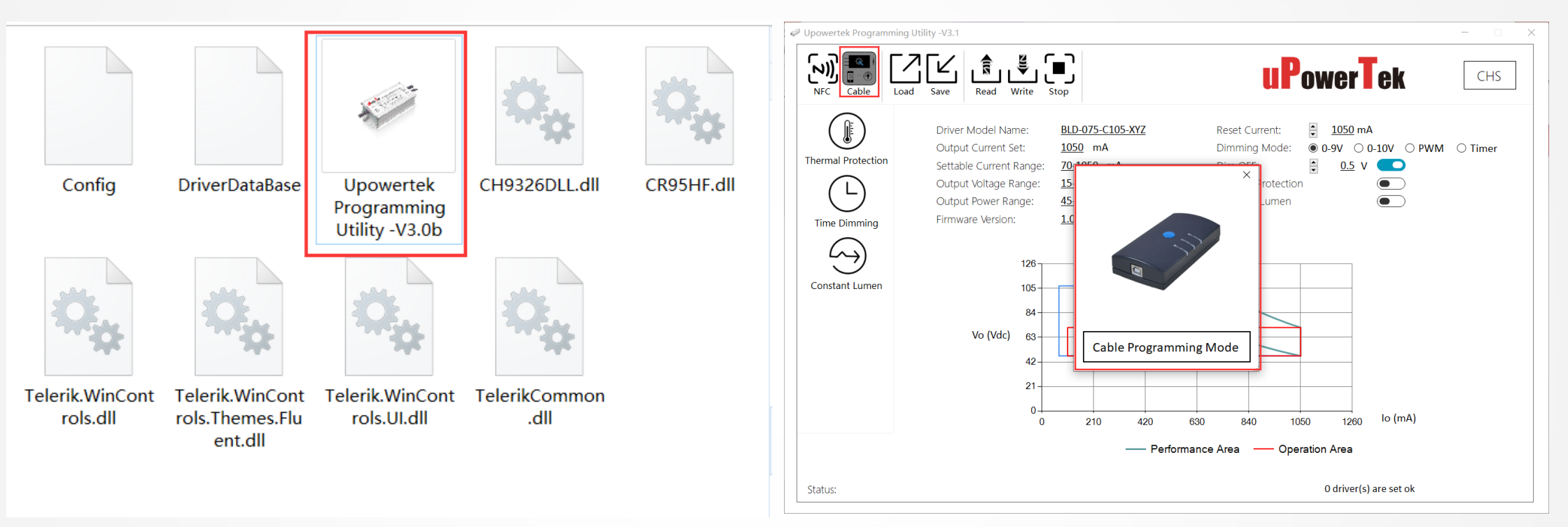

- 软件下载地址 (电脑端): <https://www.upowertek.cn/download-2/>
- 点击Upowertek Programming Utility-V3.1, 电脑系统要求是Wondows 7/8/10
- 接着会出现一个写着编程模式的图形界面, 选择cable programming mode.
- 如果不是cable programming mode, 请点击 "Cable "按钮。
- 点击右上角"CHS"把语言切换成中文

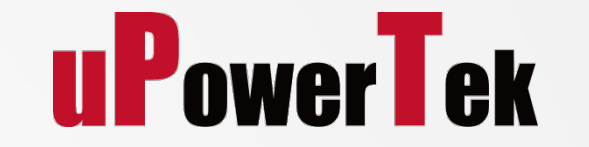

### **3.** 读取**LED**驱动器的参数

◆ 点击 "读取设置"按钮, 完成操作后会出现有一个绿色的对号标志。 ◆ 软件会显示出正确的型号和输出电流。

◆ 读取完后点击"停止"按钮。

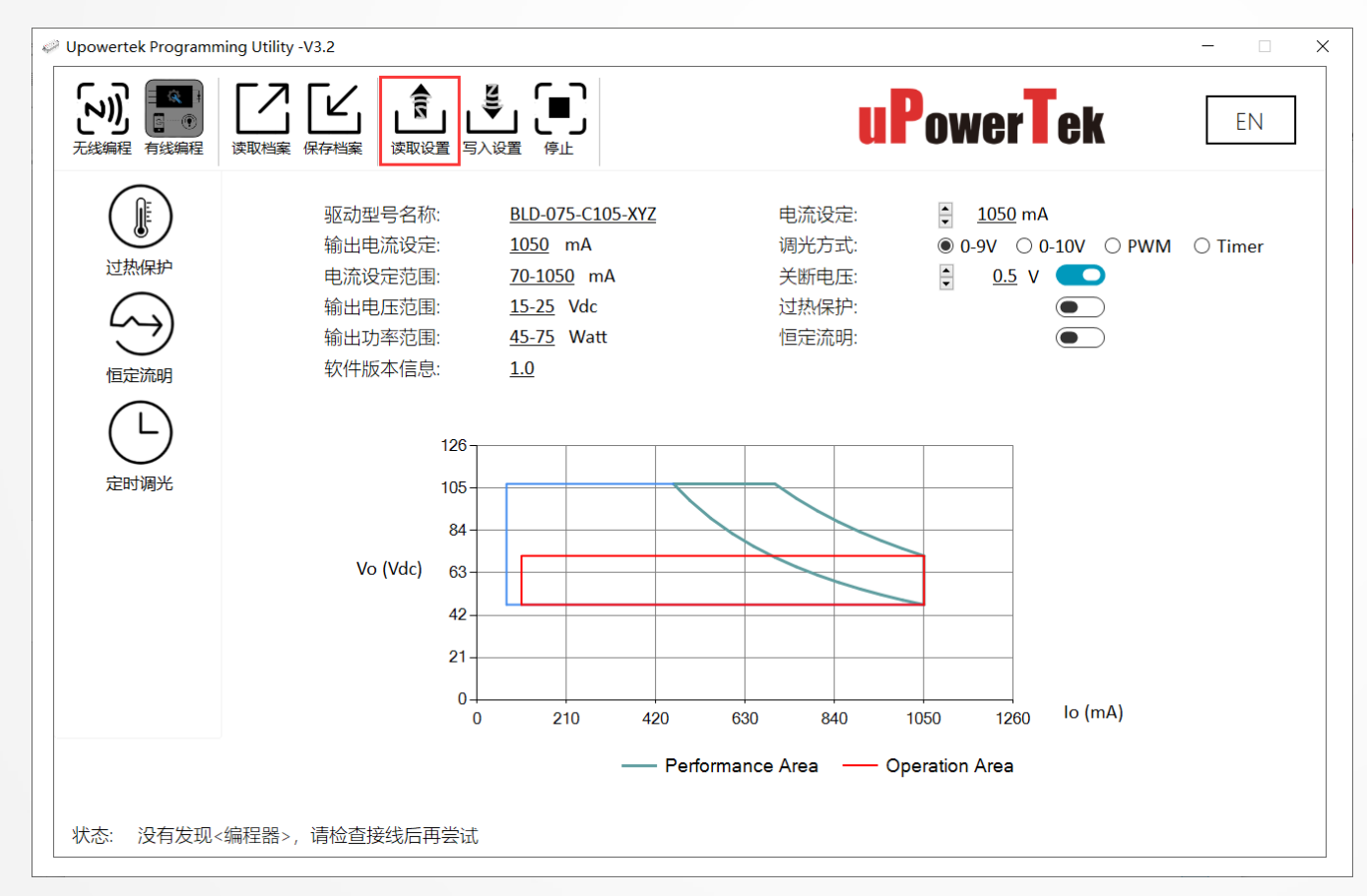

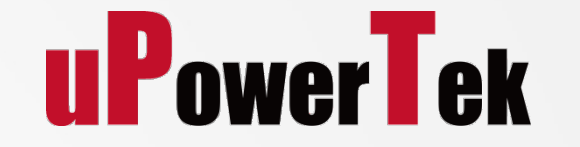

### **4.** 设置输出电流

#### ◆ 在 "电流设定"功能区设置输出电流, 调光方式, 关断电压等。

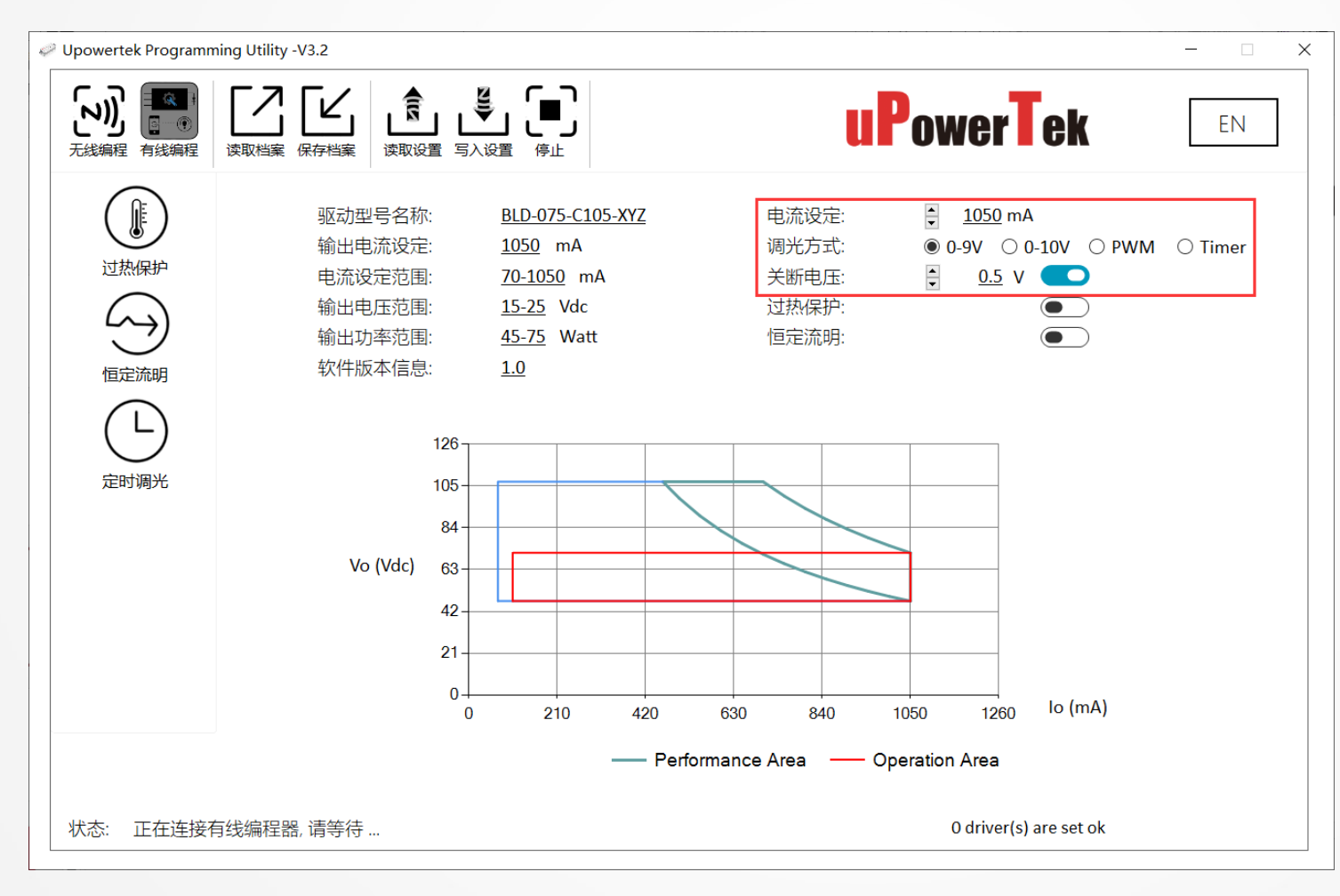

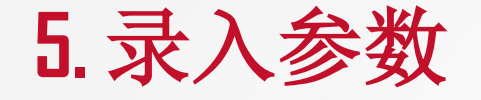

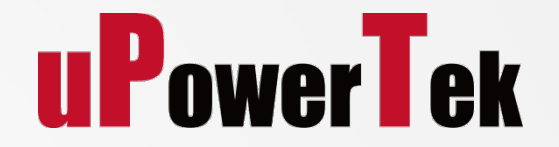

#### 点击 "写入设置 "按钮并完成编程。 ◆ 如果还有其它需要设置的LED驱动器,请断开电线并连接另一个LED驱动器,然后点击"写入设置"按钮

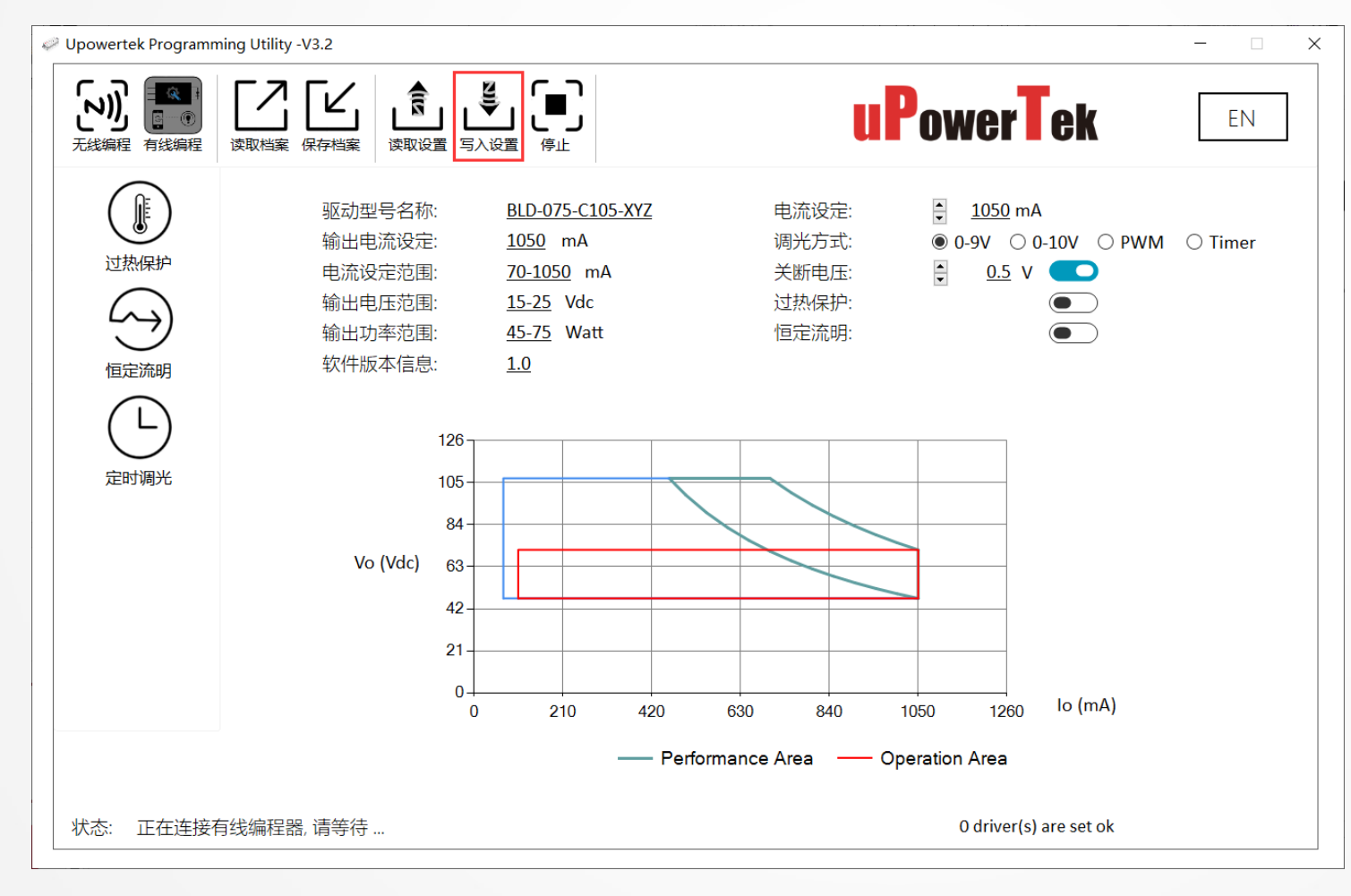

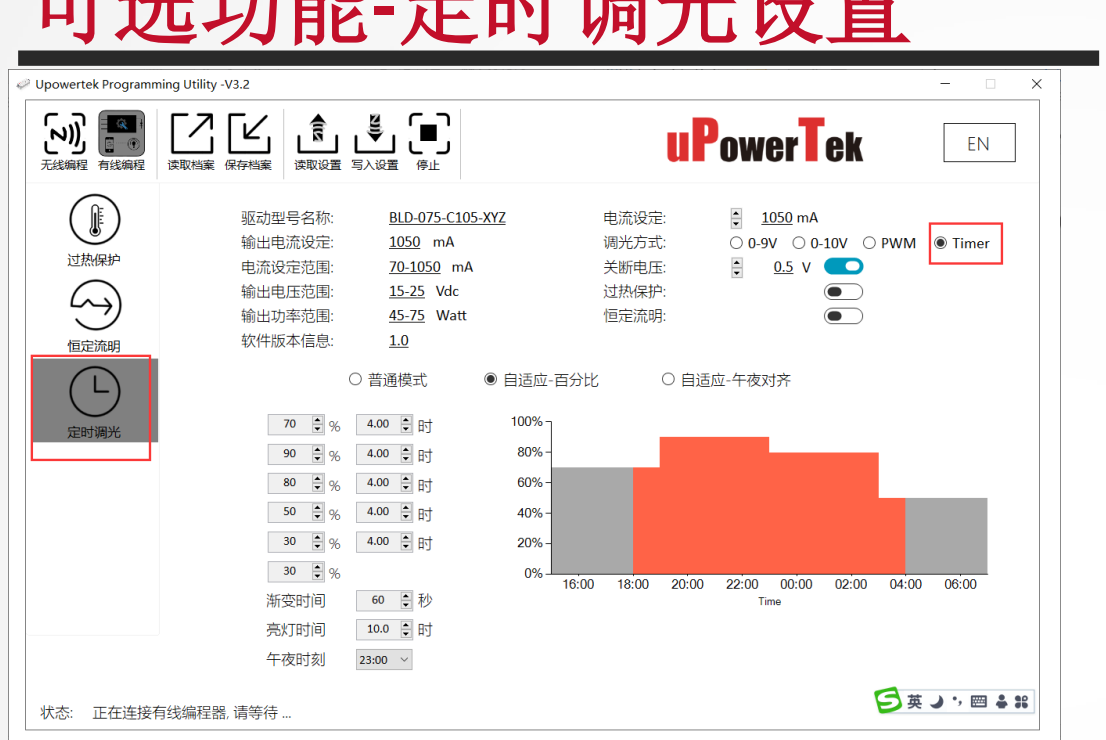

可选功能**-**定时调光设置

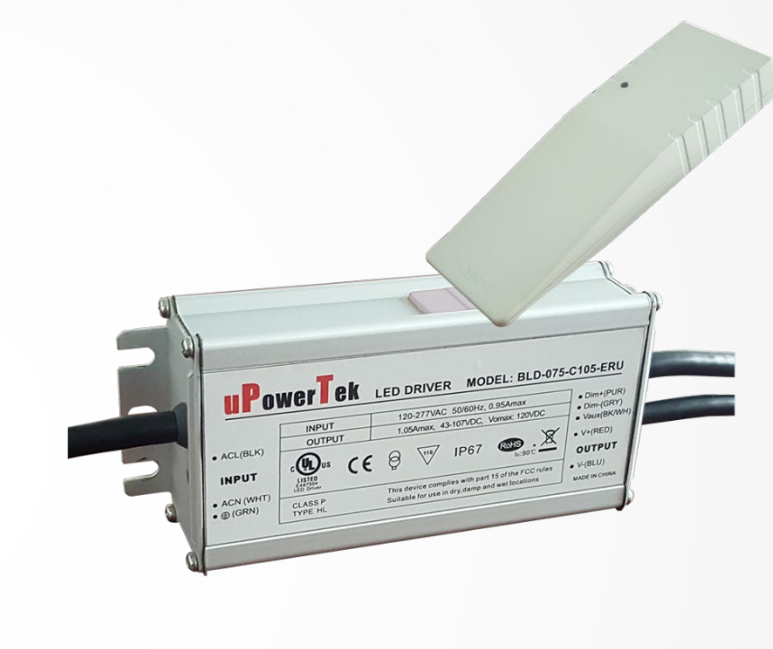

**uPowerTek** 

点击"定时调光"按钮, 通过"电流设定"按钮 来设置最大电流, "调光方式"选择"定时" 设置好输出电流的比例和时间, 然后点击"写入设置"按钮.

◆ 编程成功后会有一个提示

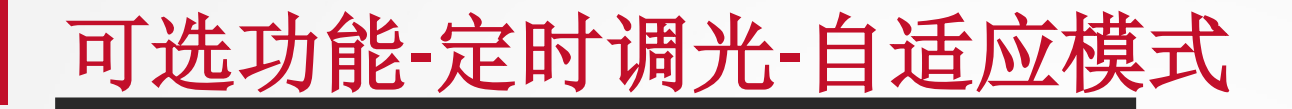

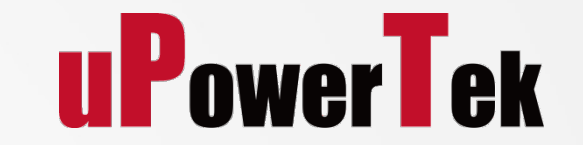

- 采用自适应午夜对齐或自适应百分比来平衡不同季节间的调光曲线.
- LED驱动会根据过去一晚亮灯时长来自动调整当晚的调工作曲线。如亮灯小于6个小时则不计算入内。

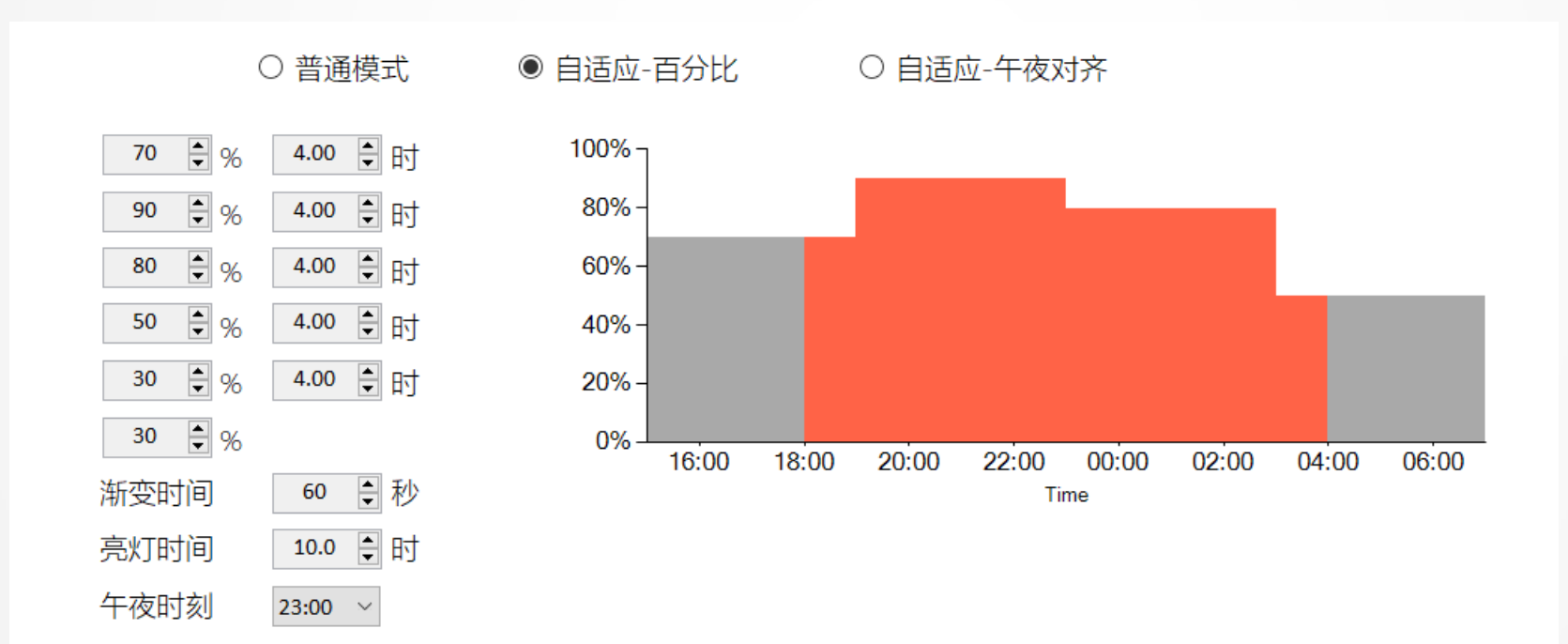

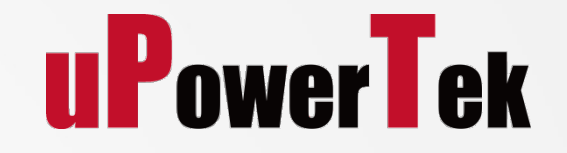

### 可选功能**-**恒定流明

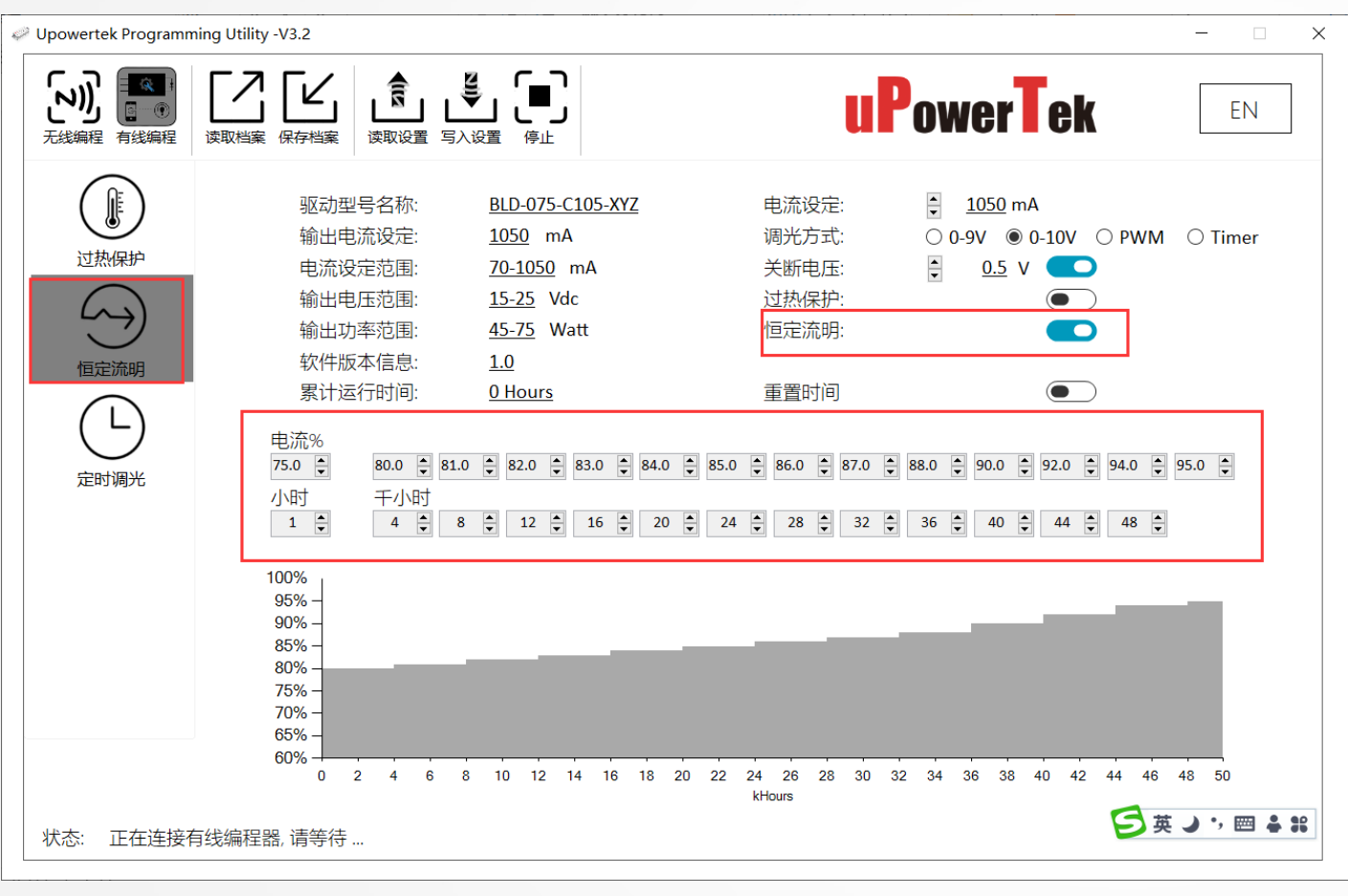

◆ 点击"恒定流明"菜单 ◆ 启用"恒定流明输出"(拖动按钮) 设置参数,然后单击"写入设置"按钮

重置时间: 将电源工作时间重置为0小时 电流%: 电流百分比: 设定电流输出的百分比

小时: 工作时间

以该设置为例,第一个1小时(用于测试)的输 出电流为75%,下一个4k小时的输出电流为 80%,再接下来4k小时的输出电流为81%。最 大50k小时。

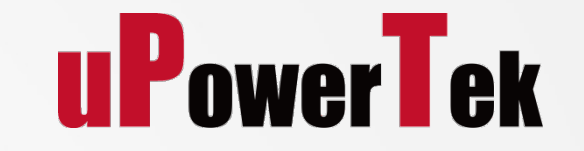

### **6.** 可选功能**-**外部**NTC**热保护

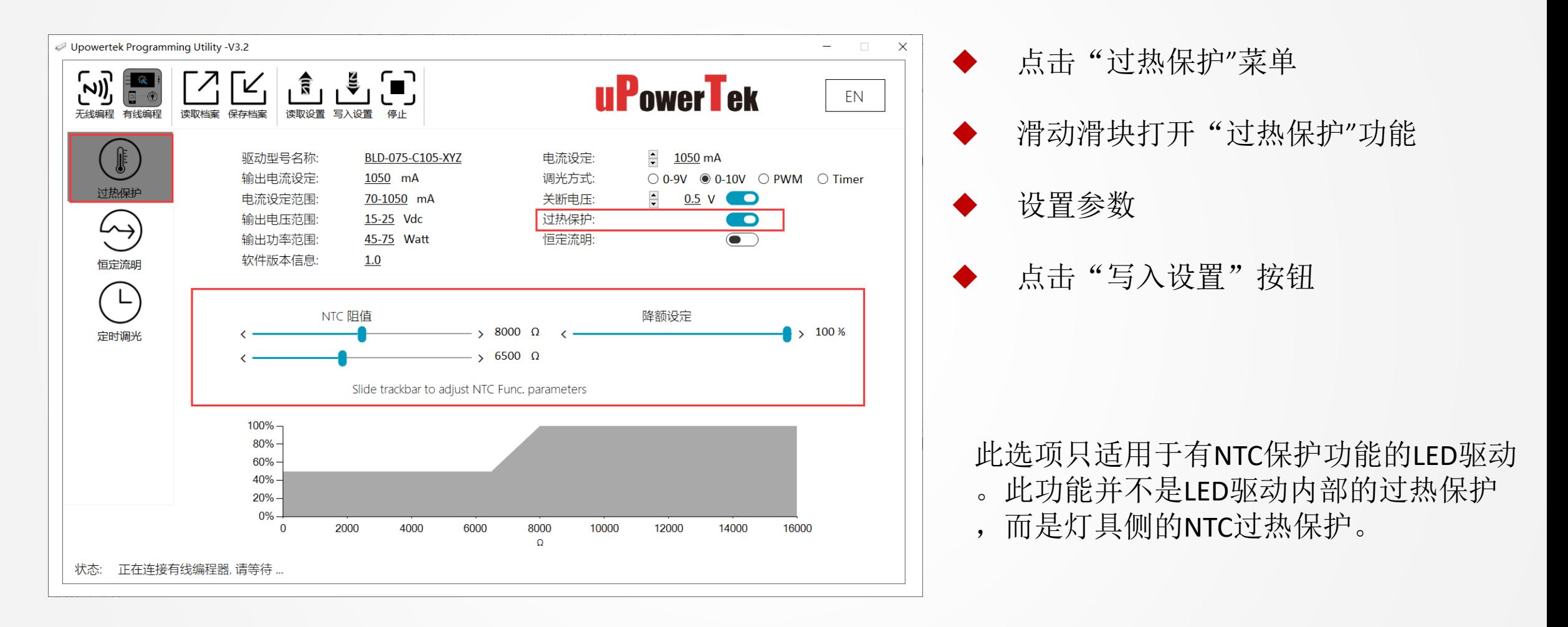

# **NFC**手机编程

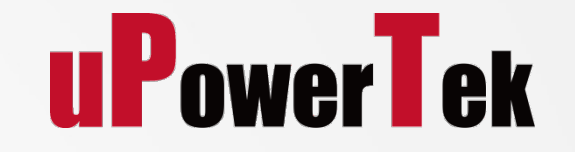

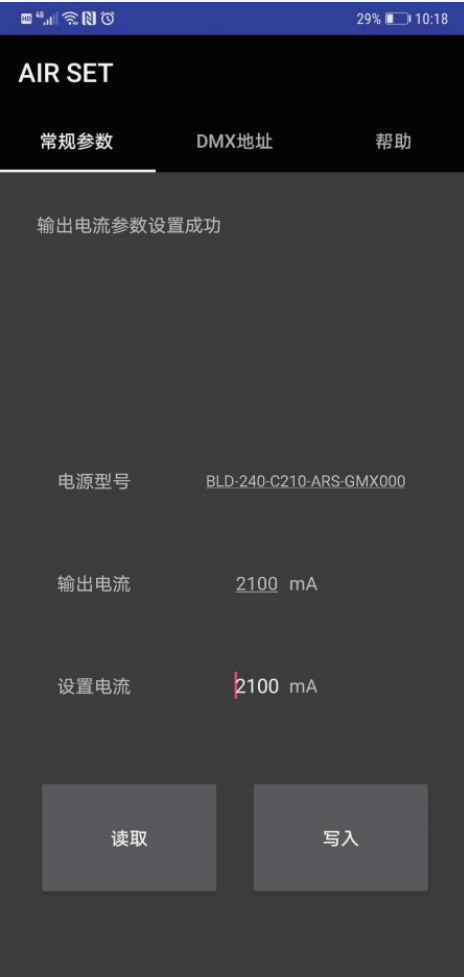

- 在此网址下载安卓app <https://www.upowertek.cn/download-2/>
- 苹果系统请在AppStore下载, 搜索"upowertek airset"
- 手机必须拥有NFC 功能
- 先打开手机的NFC功能,再打开APP

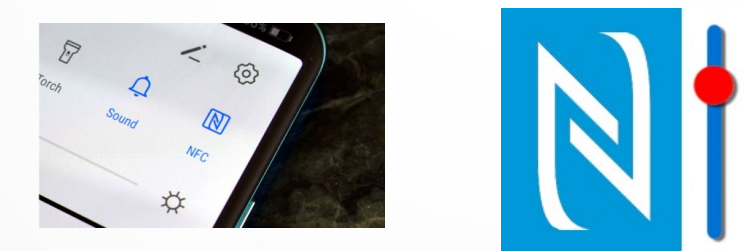

小提示:可以通过查看手机说明书或者百度来确认你的手机是否 有NFC功能

## **2.** 手机**NFC**天线位置

- 找出手机NFC的感应位置
- 手机型号不同,感应位置也不同
- 从互联网或手机用户手册中获取使用信息
- **Samsung** [https://www.samsung.com/hk\\_en/nfc-support/](https://www.samsung.com/hk_en/nfc-support/)

**Google** <https://support.google.com/pixelphone/answer/7157629>

**LG** [https://www.lg.com/hk\\_en/nfc](https://www.lg.com/hk_en/nfc)

**Huawei & Honor** NFC天线一般在摄像头附近

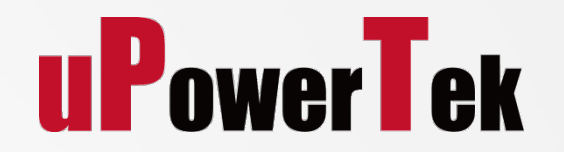

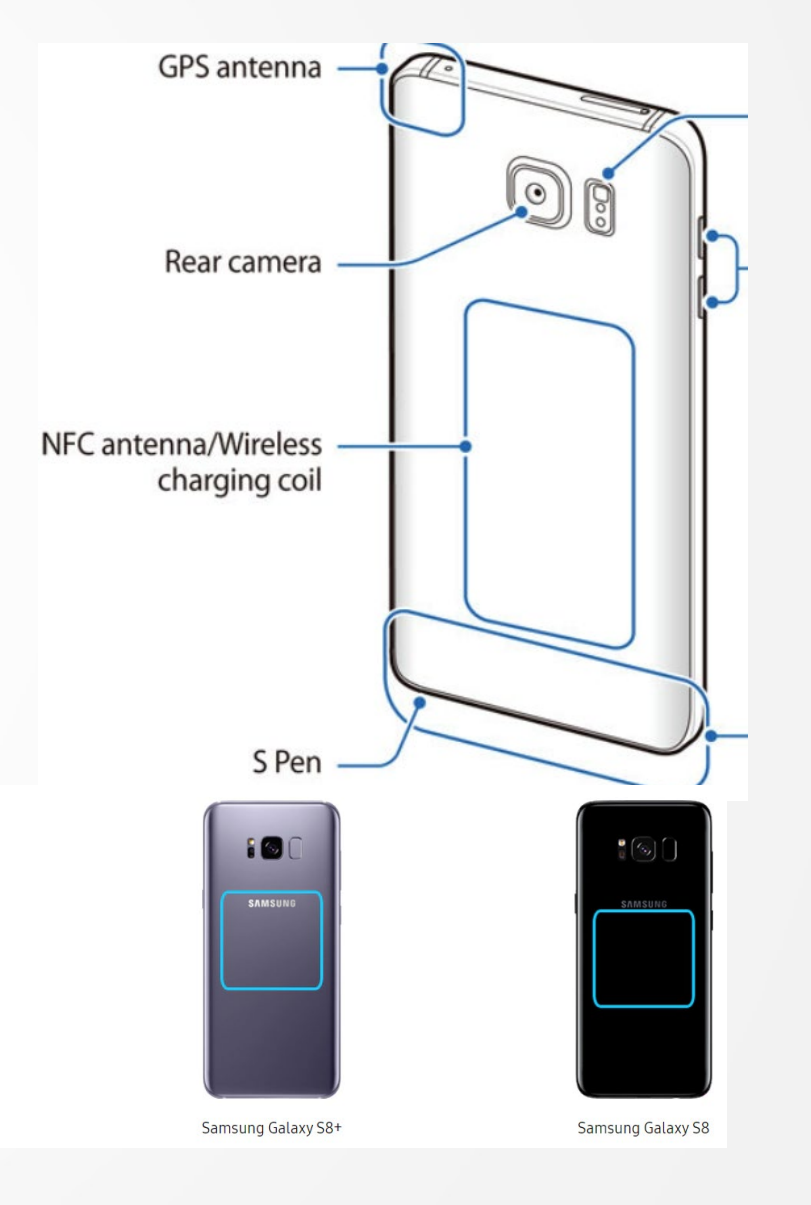

 $\bullet$  .

Samsung Galaxy S9

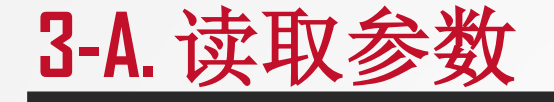

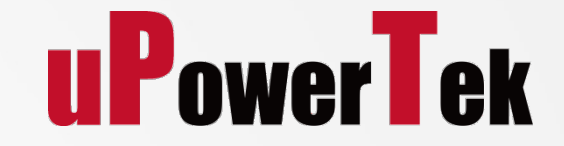

点击"读取"按钮

让手机的感应区足够靠近电源的NFC窗口(少于2mm)

多试几次,找到手机的感应区域

小提示:将您的手机音量调到最大,当手机检测 到LED驱动时,您可以听到提示音

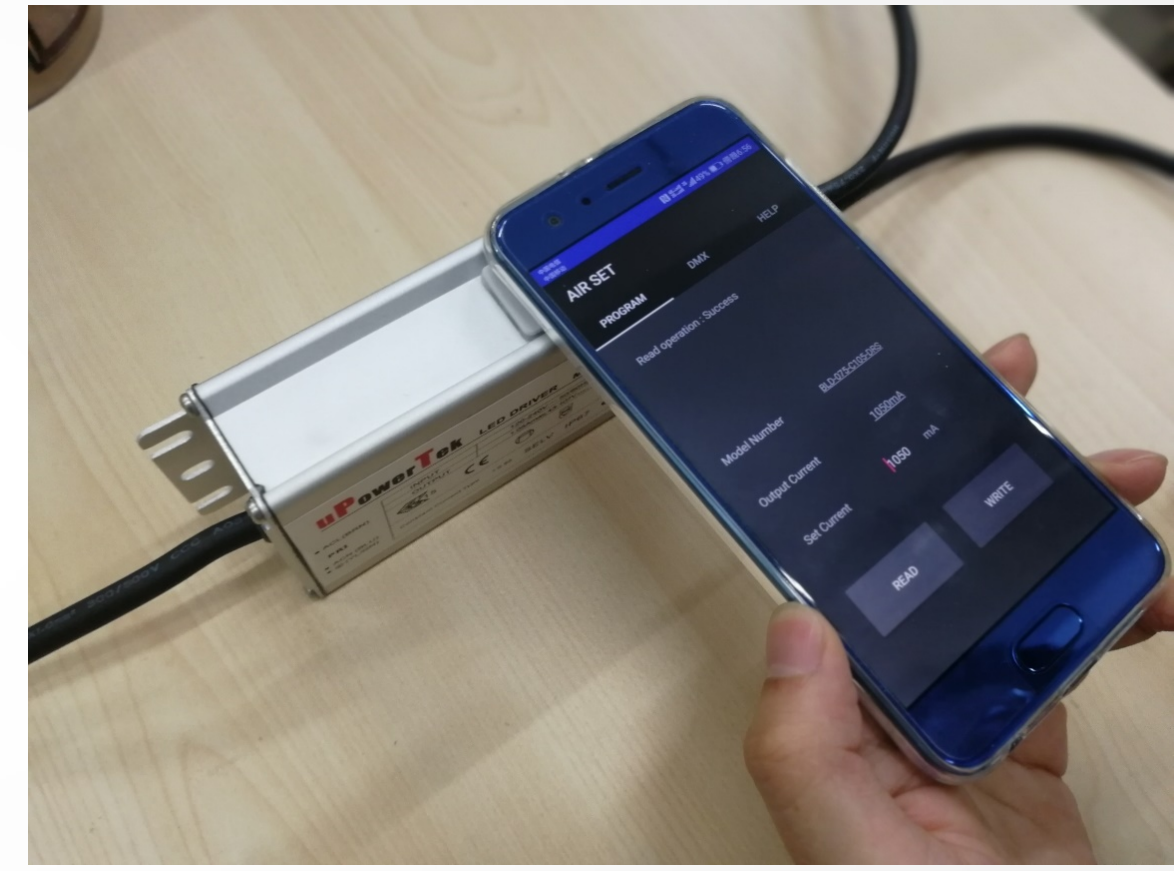

### **3-A.** 设置输出电流

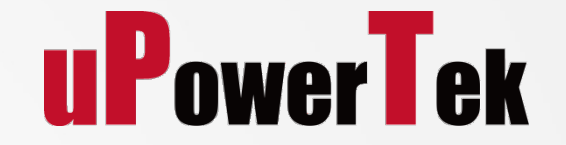

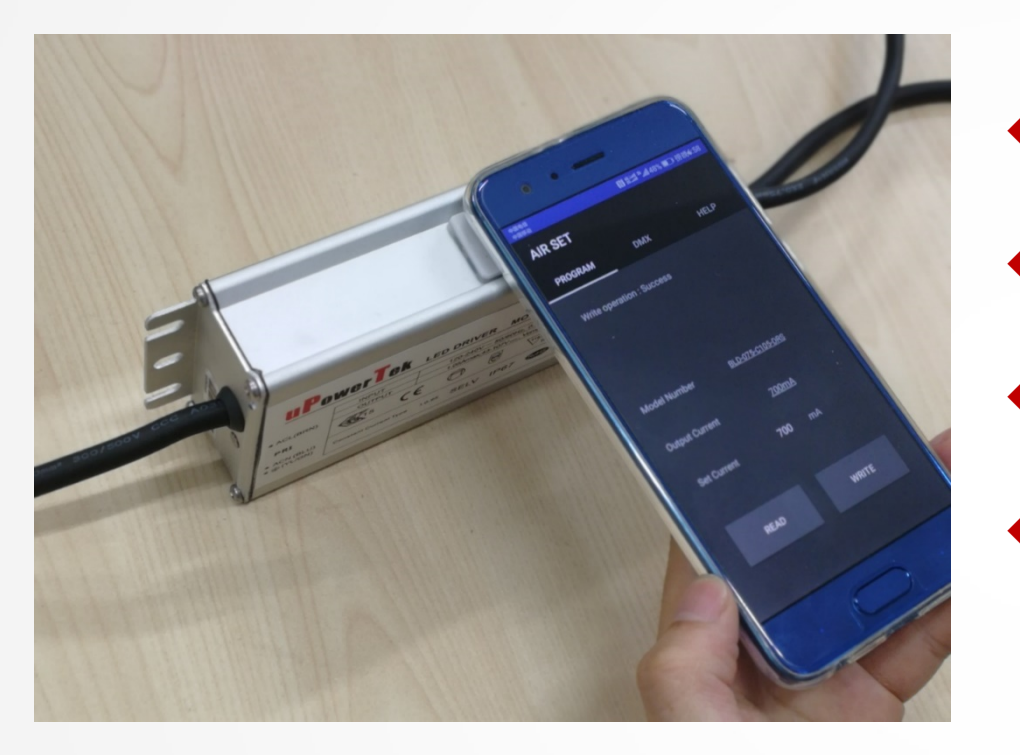

键入输出电流

- 点击"写入"按钮
- 让手机的NFC天线距离LED驱动NFC窗口足够近(小于2mm)
- 将会有一个编程成功的通知

小提示: APP上只能设置输出电流, 其他功能请使用NFC编程器

# 设置**DMX**电源地址

## **3-B.** 设置**DMX**地址

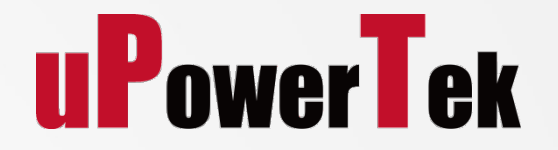

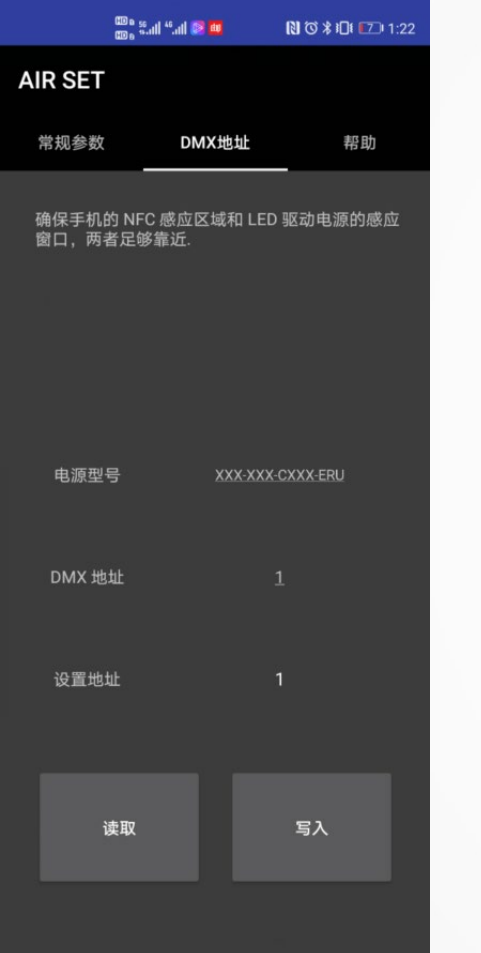

- 切换到DMX选项卡。
- 从LED驱动器读取地址
- 输入要设置的地址
- 点击写入按钮
	- 把手机的NFC天线位置靠近LED驱动器的NFC窗口足够近(小于2mm)
	- 如果写入成功,软件界面将会有一个编程成功的通知

### **Upowertek Introduction**

# **Thank you for your attention!**

Contact: sales@upowertek.com